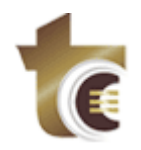

## **MANUAL DE OPERAÇÃO DA FERRAMENTA PESQUISA DE DADOS**

Este manual tem como objetivo orientar o servidor do Tribunal de Contas do Estado de Goiás na utilização da ferramenta "Pesquisa de Dados", disponibilizada no **GPRO Digital**.

# **SUMÁRIO**

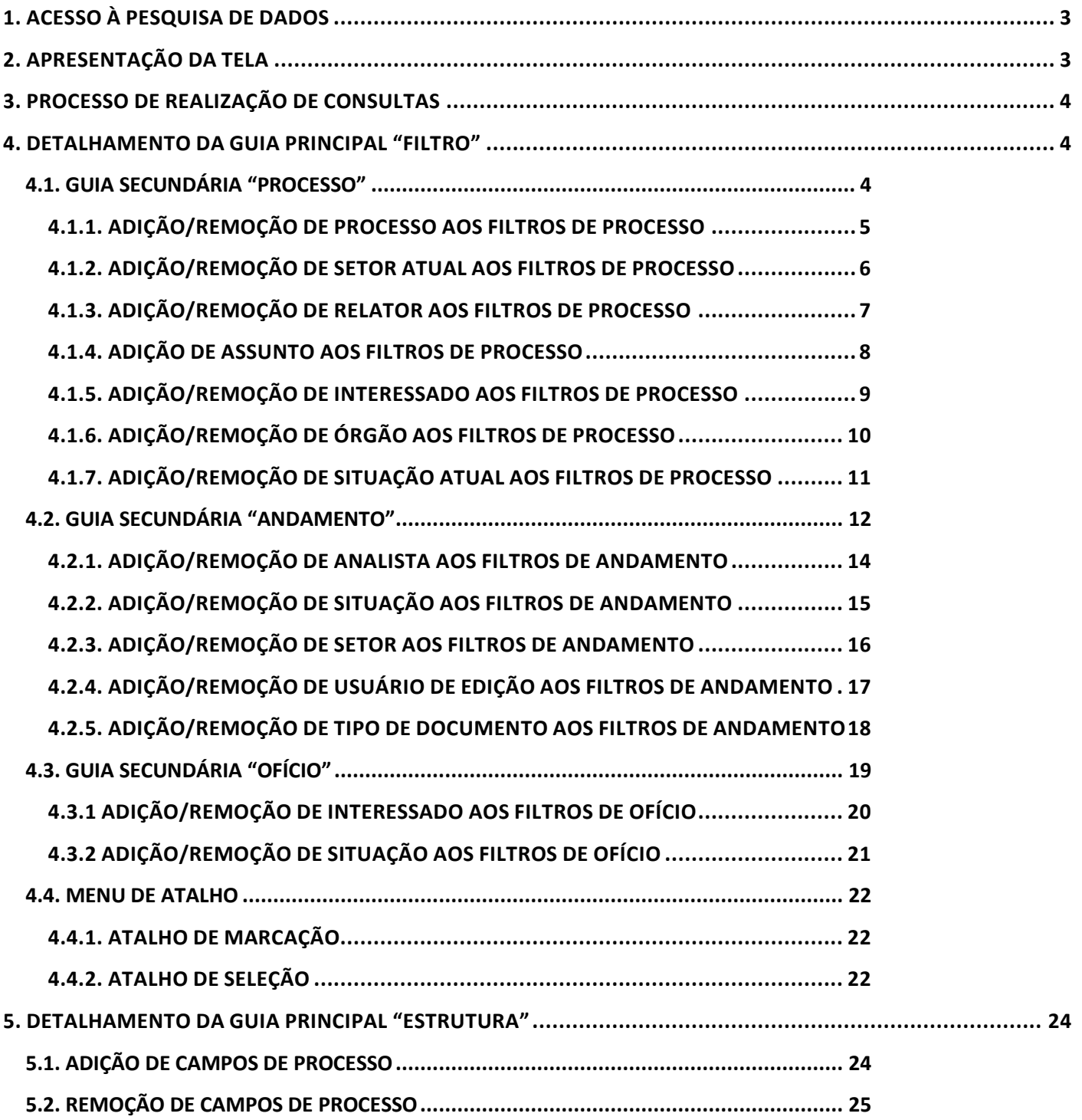

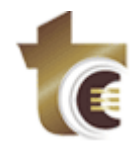

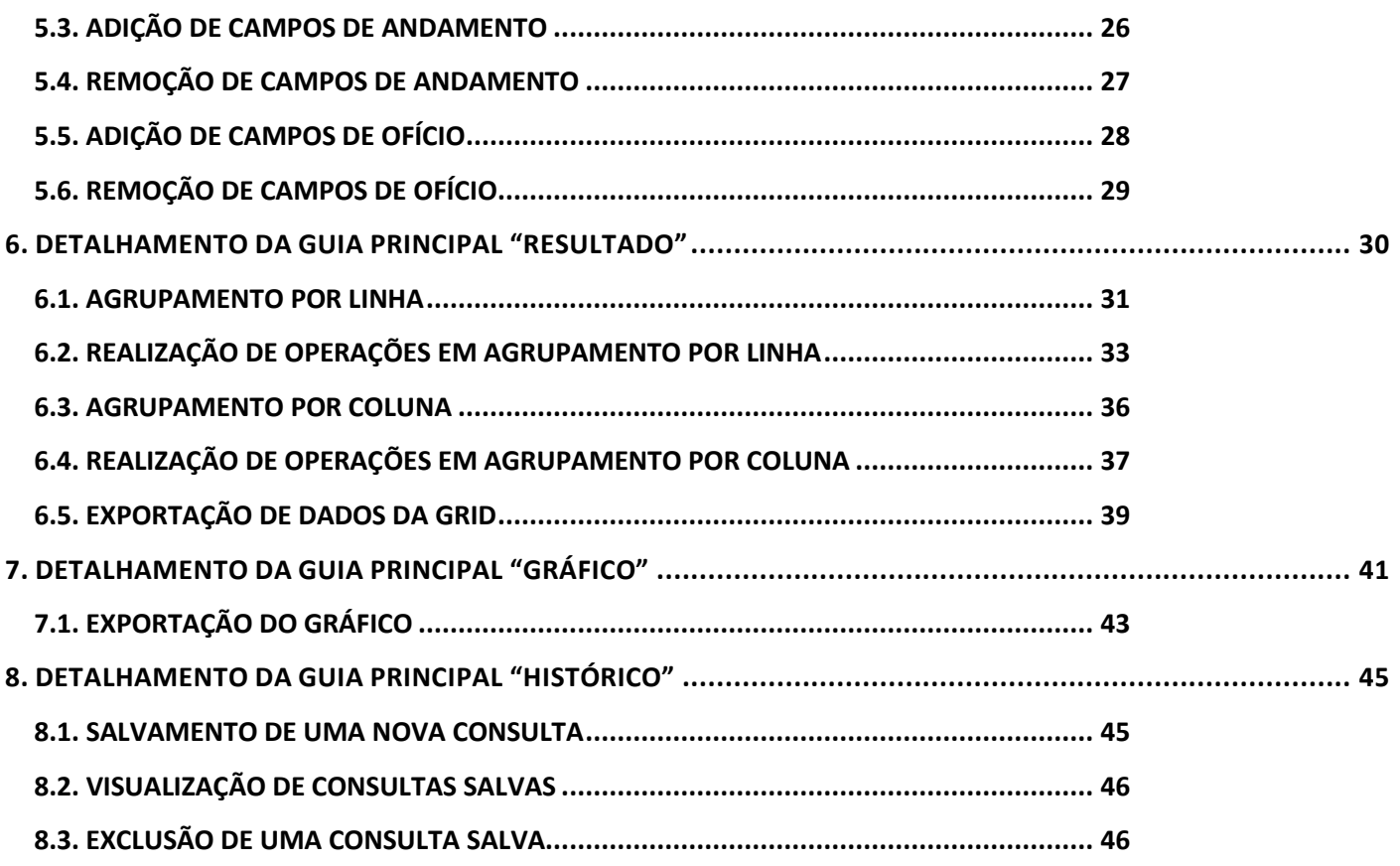

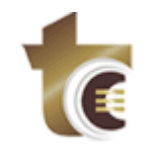

### <span id="page-2-0"></span>**1. ACESSO À PESQUISA DE DADOS**

A Pesquisa de Dados pode ser acessada através do menu "Consulta/Pesquisa de Dados" no **GPRO Digital**, como especificado na *Figura 01*.

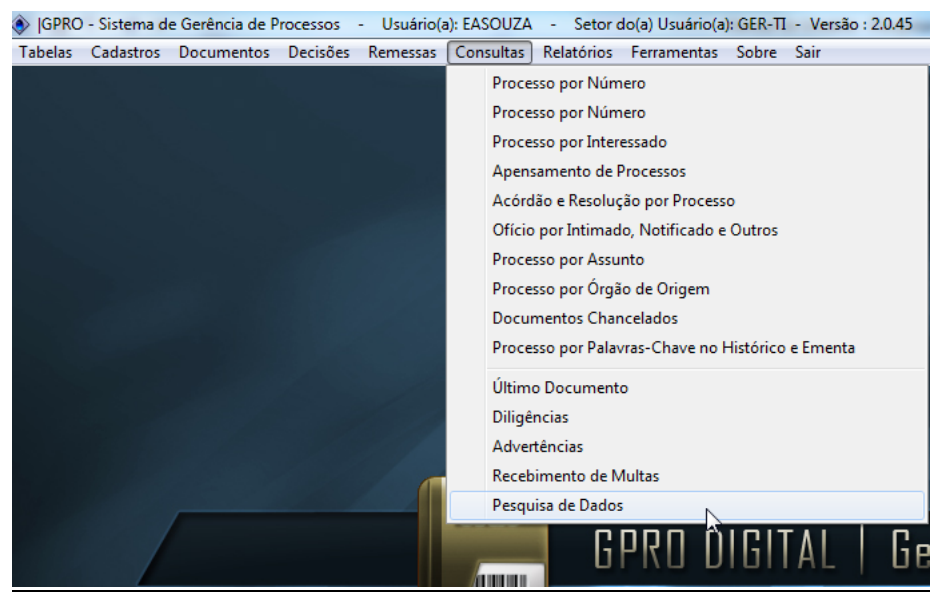

*Figura 01 – Menu da ferramenta "Pesquisa de Dados".*

### <span id="page-2-1"></span>**2. APRESENTAÇÃO DA TELA**

A Pesquisa de Dados possui 5 (cinco) Guias Principais ("Filtro", "Estrutura", "Resultado", "Gráfico" e "Histórico"). Estas são exibidas na *Figura 02*.

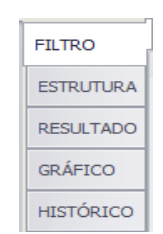

*Figura 02 – Guias Principais da Pesquisa de Dados.*

Na Guia Principal "Filtro" existem 3 (três) Guias Secundárias ("Processo", "Andamento" e "Ofício"), como explicitado na *Figura 03*. Através destas o usuário será capaz de informar os filtros a serem aplicados à consulta.

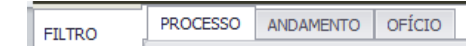

*Figura 03 – Guias Secundárias da Guia Principal "Filtro".*

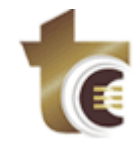

### <span id="page-3-0"></span>**3. PROCESSO DE REALIZAÇÃO DE CONSULTAS**

Para realizar uma consulta, o usuário deve:

- 1) No topo da janela, clicar no botão "Novo" para limpar a tela;
- 2) Na Guia Principal "Filtro", escolher o(s) filtro(s) a serem aplicados à consulta;
- 3) Na Guia "Estrutura", selecionar os campos a serem mostrados após execução da consulta;
- 4) No topo da janela, pressionar o botão "Consultar".

O resultado, após execução dos passos acima, será exibido na Guia Principal "Resultado", onde o usuário, caso deseje, pode salvar a consulta realizada. Uma vez salva, a consulta é exibida na Guia Histórico.

#### <span id="page-3-2"></span><span id="page-3-1"></span>**4. DETALHAMENTO DA GUIA PRINCIPAL "FILTRO"**

### **4.1. GUIA SECUNDÁRIA "PROCESSO"**

Na Guia Secundária "Processo", localizada na Guia Principal "Filtro", o usuário pode definir os critérios de filtros aplicados ao Processo. São eles:

- a) Processo;
- b) Período de Autuação;
- c) Faixa de Valor (VRF);
- d) Setor Atual;
- e) Relator;
- f) Assunto;
- g) Interessado (Principal ou Secundário);
- h) Órgão de Origem;
- i) Situação Atual.

A *Figura 04* exibe tais filtros aplicáveis ao Processo.

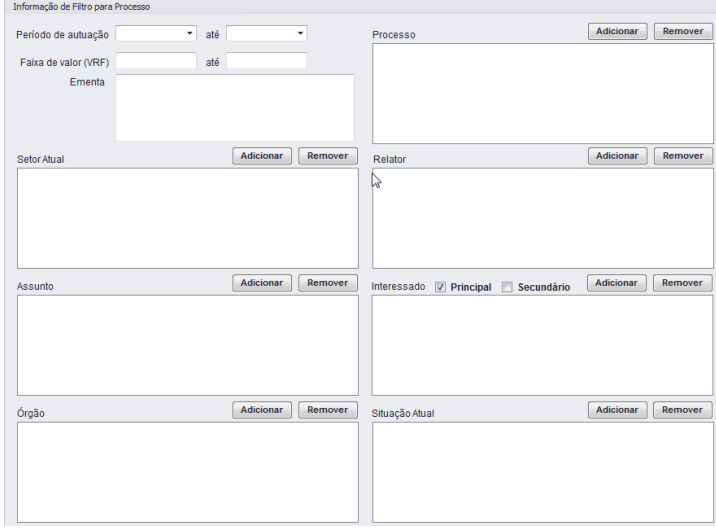

*Figura 04 – Guia Secundária "Processo".*

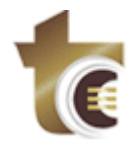

### **4.1.1. ADIÇÃO/REMOÇÃO DE PROCESSO AOS FILTROS DE PROCESSO**

<span id="page-4-0"></span>A adição de um ou mais processo aos filtros de processo é realizada através do Botão "Adicionar", exibido na Guia Secundária "Processo". Para tal os seguintes passos devem ser realizados:

- 1) Clicar no botão "Adicionar" (*Figura 4.1*). A janela "Pesquisa Processos" (*Figura 4.2*) será exibida;
- 2) Informar o termo para pesquisa e clicar no botão para busca (Ou teclar *<Enter>*). O sistema exibirá listagem de todos os Processos que possua o termo informado. A informação do Termo é Obrigatória.
- 3) Selecionar um ou mais (Botão direito do mouse para "atalho de marcação") Processos exibidos na listagem e clicar em "Confirmar". O sistema exibirá todos os selecionados na lista "Setor Atual" da Guia Secundária "Processo" (*Figura 4.3*).

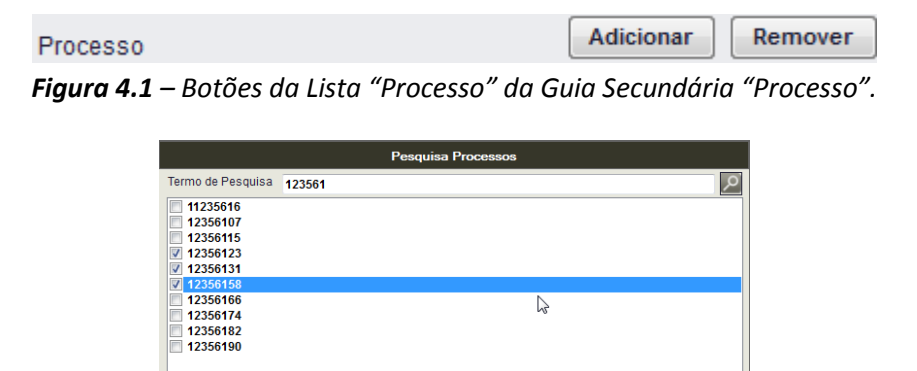

*Figura 4.2 – Pesquisa Processos.*

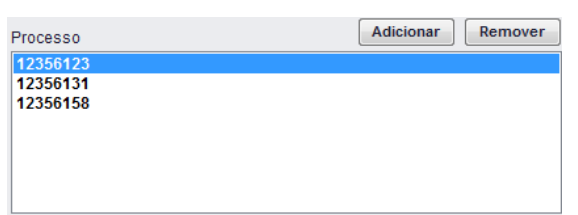

Confirmar Cancelar

*Figura 4.3 – Lista "Processos da Guia Secundária "Processo" após adição de Processo.*

Outra forma de adicionar Processos na Lista é copiando (Figura 4.4) e colando (Figura 4.5), mas os dados devem conter somente números (0-9) e possuir autuação no Tribunal de Contas, caso contrário não serão adicionados na lista de Processo.

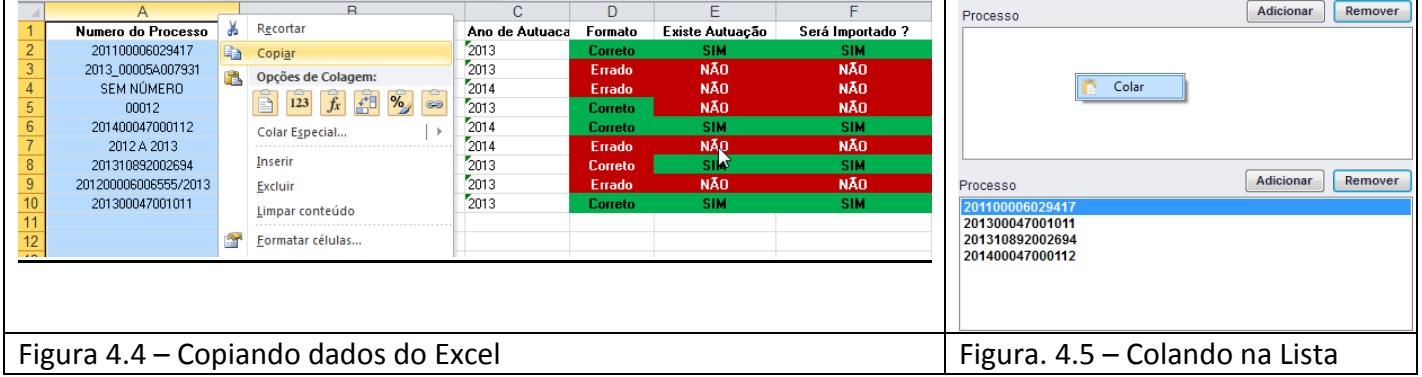

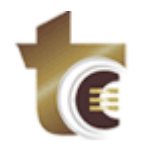

Ao Clicar no Botão "Remover", é removido da lista de Processo os Processos selecionados (*Figura 4.6*), a seleção pode ser feita clicando nos itens desejados ou através do "Atalho de Seleção", para visualizar as opções do atalho de seleção é só clicar com o botão direito do mouse na Lista.

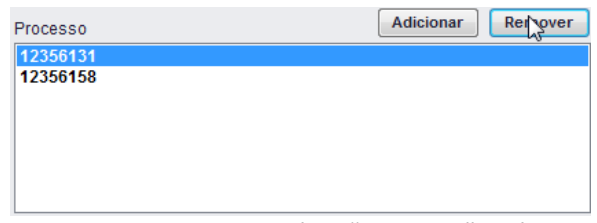

*Figura 4.6 – Lista Processo da Guia Secundária "Processo" após Processo ser removido.*

### **4.1.2. ADIÇÃO/REMOÇÃO DE SETOR ATUAL AOS FILTROS DE PROCESSO**

<span id="page-5-0"></span>A adição de um ou mais setores aos filtros de processo é realizada através do Botão "Adicionar", exibido na Guia Secundária "Processo". Para tal os seguintes passos devem ser realizados:

- 4) Clicar no botão "Adicionar" (*Figura 05*). A janela "Pesquisa Setor Atual" (*Figura 06*) será exibida;
- 5) Informar o termo para pesquisa e clicar no botão para busca (Ou teclar *<Enter>*). O sistema exibirá listagem de todos os setores cujo nome possua o termo informado. Caso não seja informado algum termo, o sistema exibirá todos os setores.
- 6) Selecionar um ou mais (Botão direito do mouse para "atalho de marcação") setores exibidos na listagem e clicar em "Confirmar". O sistema exibirá todos os selecionados na lista "Setor Atual" da Guia Secundária "Processo" (*Figura 07*).

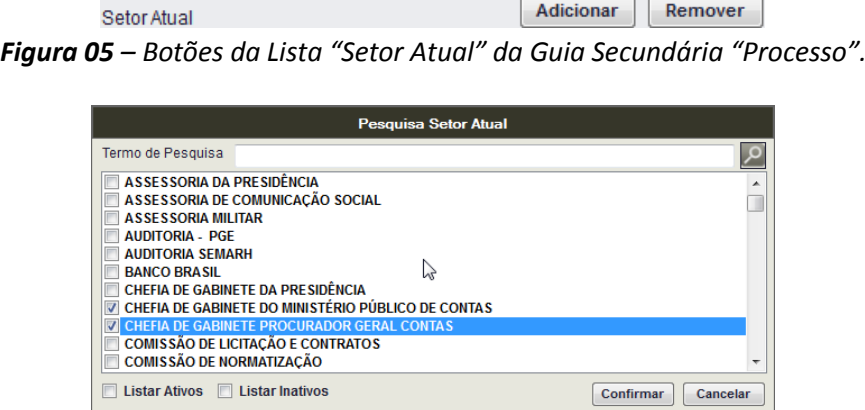

*Figura 06 – Pesquisa Setor Atual.*

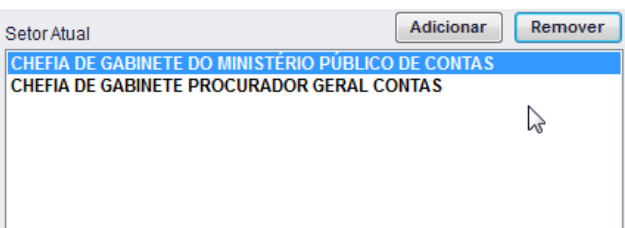

*Figura 07 – Lista "Setor Atual" da Guia Secundária "Processo" após adição de setores.*

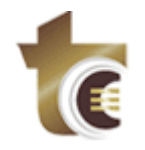

Ao Clicar no Botão "Remover", é removido da lista de Setor Atual o Setor selecionado (*Figura 08*), a seleção pode ser feita clicando nos itens desejados ou através do "Atalho de Seleção", para visualizar as opções do atalho de seleção é só clicar com o botão direito do mouse na Lista.

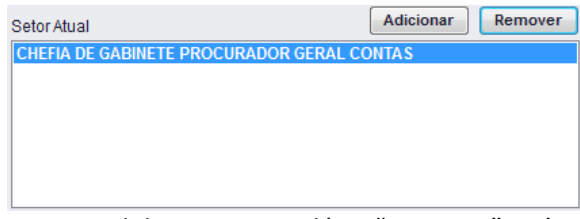

*Figura 08 – Lista Setor Atual da Guia Secundária "Processo" após setor ser removido.*

### <span id="page-6-0"></span>**4.1.3. ADIÇÃO/REMOÇÃO DE RELATOR AOS FILTROS DE PROCESSO**

A adição de um ou mais relatores aos filtros de processo é realizada através do Botão "Adicionar", exibido na Guia Secundária "Processo". Para tal os seguintes passos devem ser realizados:

- 1) Clicar no botão "Adicionar" (*Figura 09*). A janela "Pesquisa Relatores" (*Figura 10*) será exibida;
- 2) Informar o termo para pesquisa e clicar no botão para busca (Ou teclar *<Enter>*). O sistema exibirá listagem de todos os relatores cujo nome possua o termo informado. Caso não seja informado algum termo, o sistema exibirá todos os relatores.
- 3) Selecionar um ou mais (Botão direito do mouse para "atalho de marcação") relatores exibidos na listagem e clicar em "Confirmar". O sistema exibirá todos os selecionados na lista "Relator" da Guia Secundária "Processo" (*Figura 11*).

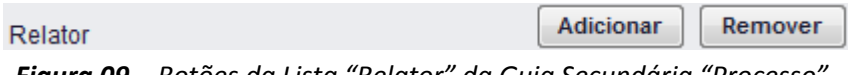

*Figura 09 – Botões da Lista "Relator" da Guia Secundária "Processo".*

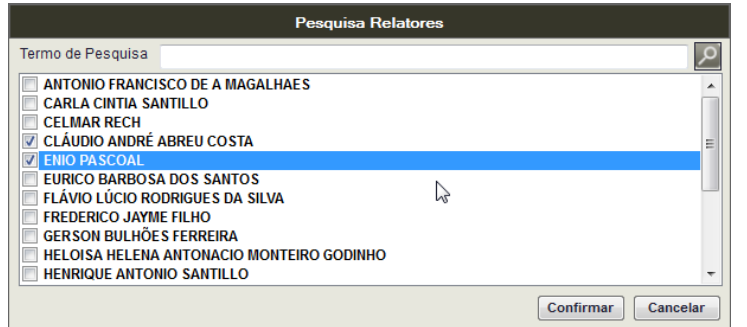

*Figura 10 – Pesquisa Relatores.*

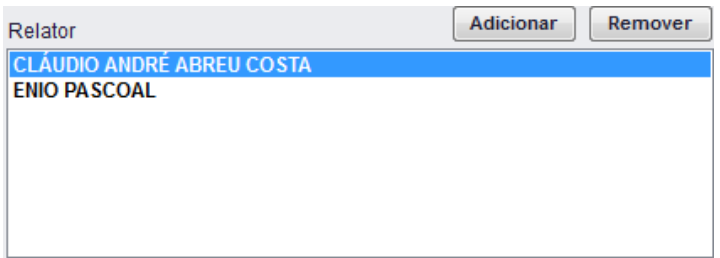

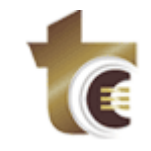

*Figura 11 – Lista Relator da Guia Secundária "Processo" após adição de relatores.*

Ao Clicar no Botão "Remover", o Relator selecionado é removido da lista "Relator" (*Figura 12*), a seleção pode ser feita clicando nos itens desejados ou através do "Atalho de Seleção", para visualizar as opções do atalho de seleção é só clicar com o botão direito do mouse na Lista.

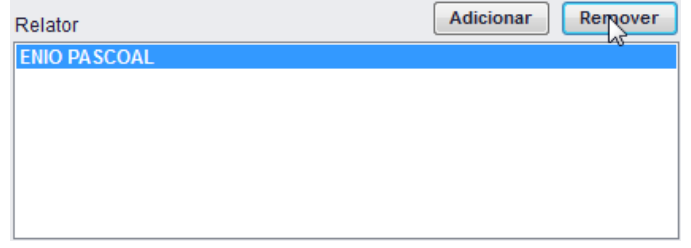

*Figura 12 – Lista "Relator" da Guia "Processo" após relator ser removido.*

### <span id="page-7-0"></span>**4.1.4. ADIÇÃO DE ASSUNTO AOS FILTROS DE PROCESSO**

A adição de um ou mais assuntos aos filtros de processo é realizada através do Botão "Adicionar", exibido na Guia Secundária "Processo". Para tal os seguintes passos devem ser realizados:

- 1) Clicar no botão "Adicionar" (*Figura 13*). A janela "Pesquisa Assuntos" (*Figura 14*) será exibida;
- 2) Informar o termo para pesquisa e clicar no botão para busca (Ou teclar *<Enter>*). O sistema exibirá listagem de todos os assuntos cujo nome possua o termo informado. Caso não seja informado algum termo, o sistema exibirá todos os assuntos.
- 3) Selecionar um ou mais (Botão direito do mouse para "atalho de marcação") assuntos exibidos na listagem e clicar em "Confirmar". O sistema exibirá todos os selecionados na lista "Assuntos" da Guia Secundária "Processo" (*Figura 15*).

| W<br>Assunto | Remover<br>Adicionar |  |
|--------------|----------------------|--|
|--------------|----------------------|--|

*Figura 13 – Botões da Lista "Assunto" da Guia Secundária "Processo".*

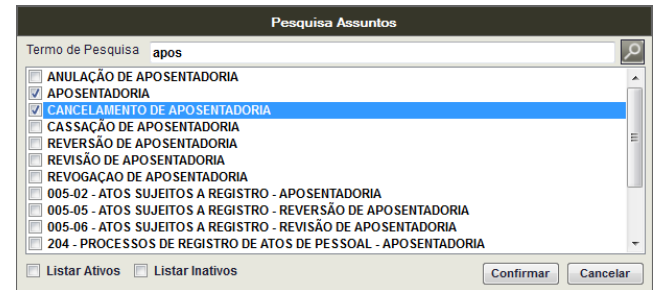

*Figura 14 – Pesquisa Assuntos.*

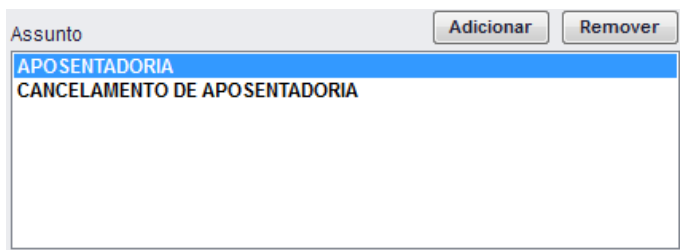

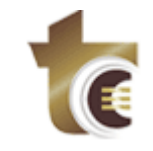

*Figura 15 – Lista "Assunto" da Guia Secundária "Processo" após adição de assuntos.*

Ao Clicar no Botão "Remover", o Assunto selecionado é removido da lista "Assunto" (*Figura 16*), a seleção pode ser feita clicando nos itens desejados ou através do "Atalho de Seleção", para visualizar as opções do atalho de seleção é só clicar com o botão direito do mouse na Lista.

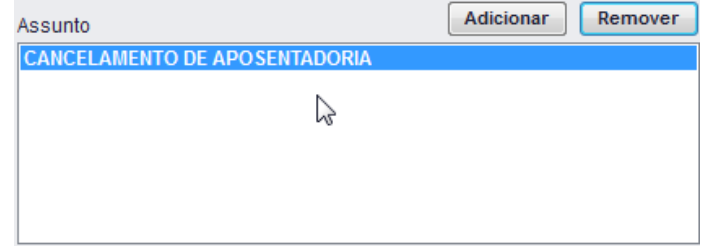

*Figura 16 – Lista "Assunto" da Guia Secundária "Processo" após assunto ser removido.*

#### <span id="page-8-0"></span>**4.1.5. ADIÇÃO/REMOÇÃO DE INTERESSADO AOS FILTROS DE PROCESSO**

A adição de um ou mais interessados aos filtros de processo é realizada através do Botão "Adicionar", exibido na Guia Secundária "Processo". Para tal os seguintes passos devem ser realizados:

- 1) Clicar no botão "Adicionar" (*Figura 17*). A janela "Pesquisa Interessado" (*Figura 18*) será exibida;
- 2) Informar o termo para pesquisa e clicar no botão para busca (Ou teclar *<Enter>*). O sistema exibirá listagem de todos os interessados cujo nome possua o termo informado. Caso não seja informado algum termo, o sistema exibirá todos os interessados possíveis;
- 3) Selecionar um ou mais (Botão direito do mouse para "atalho de marcação") interessados exibidos na listagem e clicar em "Confirmar". O sistema exibirá todos os selecionados na lista "Interessados" da Guia Secundária "Processo" (*Figura 19*).

**Obs.:** No momento de execução da Consulta as caixas de seleção (Principal e Secundário) serão verificadas para retornar o Interessado selecionado.

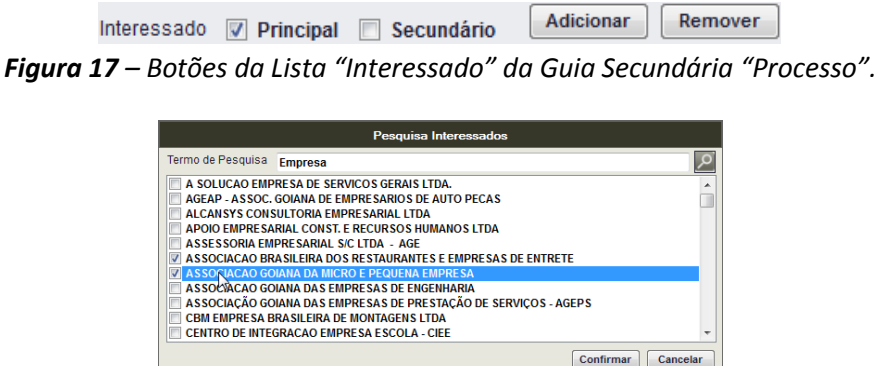

*Figura 18 – Pesquisa Interessados.*

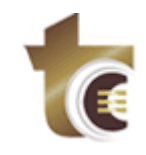

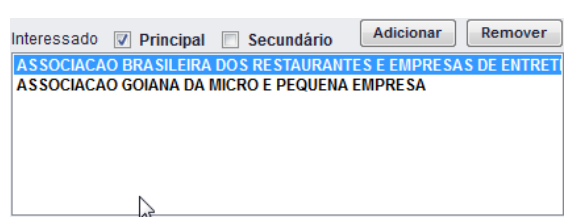

*Figura 19 – Lista "Interessado" da Guia Secundária "Processo" após adição de interessados.*

Ao Clicar no Botão "Remover", é removido da lista "Interessado" o Interessado selecionado (*Figura 20*), a seleção pode ser feita clicando nos itens desejados ou através do "Atalho de Seleção", para visualizar as opções do atalho de seleção é só clicar com o botão direito do mouse na Lista.

|  | Interessado <i>V</i> Principal <b>B</b> Secundário | <b>Adicionar</b> | Remover |
|--|----------------------------------------------------|------------------|---------|
|  | ASSOCIACAO GOIANA DA MICRO E PEQUENA EMPRESA       |                  |         |
|  |                                                    |                  |         |
|  |                                                    |                  |         |
|  |                                                    |                  |         |
|  |                                                    |                  |         |
|  |                                                    |                  |         |
|  |                                                    |                  |         |

*Figura 20 – Lista Interessado da Guia Secundária "Processo" após interessado ser removido.*

### <span id="page-9-0"></span>**4.1.6. ADIÇÃO/REMOÇÃO DE ÓRGÃO AOS FILTROS DE PROCESSO**

A adição de um ou mais órgãos aos filtros de processo é realizada através do Botão "Adicionar", exibido na Guia Secundária "Processo". Para tal os seguintes passos devem ser realizados:

- 1) Clicar no botão "Adicionar" (*Figura 21*). A janela "Pesquisa Órgãos" (*Figura 22*) será exibida;
- 2) Informar o termo para pesquisa e clicar no botão para busca (Ou teclar *<Enter>*). O sistema exibirá listagem de todos os órgãos cujo nome possua o termo informado. Caso não seja informado algum termo, o sistema exibirá todos os órgãos;
- 3) Selecionar um ou mais (Botão direito do mouse para "atalho de marcação") órgãos exibidos na listagem e clicar em "Confirmar". O sistema exibirá todos os selecionados na lista "Órgãos" da Guia Secundária "Processo" (*Figura 23*).

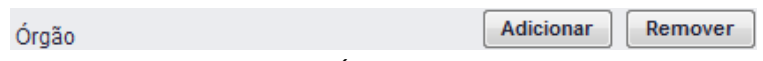

*Figura 21– Botões da Lista "Órgão" da Guia Secundária Processo.*

|                             | Pesquisa Órgãos                                                                                                    |           |          |
|-----------------------------|----------------------------------------------------------------------------------------------------|-----------|----------|
| Termo de Pesquisa           |                                                                                                    |           |          |
| AGÊNCIA ESTADUAL DE TURISMO | <b>AGÊNCIA DE FOMENTO DE GOIAS S/A</b><br>AGÊNCIA GOIANA DE ADMINISTRAÇÃO E NEGOCIOS PÚBLICOS<br>AGÊNCIA GOIANA DE ASSISTÊNCIA TÉCNICA, EXTENSÃO RURAL E PESQUISA AGROPECUÁRIA DO E<br>AGÊNCIA GOIANA DE COMUNICAÇÃO<br>AGÊNCIA GOIANA DE CULTURA PEDRO LUDOVICO TEIXEIRA<br>AGÊNCIA GOIANA DE DEFESA AGROPECUÁRIA<br>AGÊNCIA GOIANA DE DESENVOLVIMENTO INDUSTRIAL<br><b>AGENCIA GOIANA DE DESENVOLVIMENTO REGIONAL</b> |           |          |
|                             | AGÊNCIA GOIANA DE DESENVOI VIMENTO RURAL E FUNDIARIO<br>AGÊNCIA GOIANA DE ESPORTE E LAZER                                                                                                    |           |          |
|                             |                                                                                                    | Confirmar | Cancelar |

*Figura 22 – Pesquisa Órgãos.*

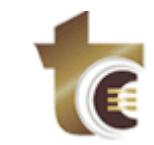

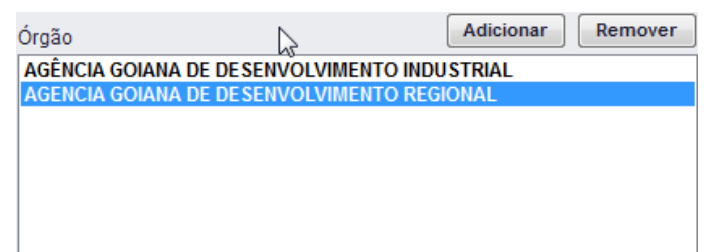

*Figura 23 – Lista "Órgão" da Guia Secundária "Processo" após adição de órgãos.*

Ao Clicar no Botão "Remover", é removido da lista "Órgão" o Órgão selecionado (*Figura 24*), a seleção pode ser feita clicando nos itens desejados ou através do "Atalho de Seleção", para visualizar as opções do atalho de seleção é só clicar com o botão direito do mouse na Lista.

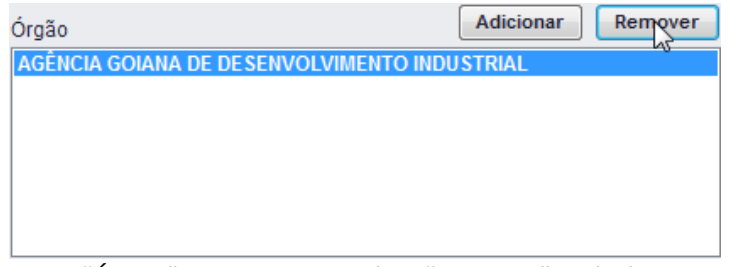

*Figura 24 – Lista "Órgão" da Guia Secundária "Processo" após órgão ser removido.*

### <span id="page-10-0"></span>**4.1.7. ADIÇÃO/REMOÇÃO DE SITUAÇÃO ATUAL AOS FILTROS DE PROCESSO**

A adição de um ou mais situações atuais aos filtros de processo é realizada através do Botão "Adicionar", exibido na Guia Secundária "Processo". Para tal os seguintes passos devem ser realizados:

- 1) Clicar no botão "Adicionar" (*Figura 25*). A janela "Pesquisa Situação Atual" (*Figura 26*) será exibida;
- 2) Informar o termo para pesquisa e clicar no botão para busca (Ou teclar *<Enter>*). O sistema exibirá listagem de todas as situações atuais cujo nome possua o termo informado. Caso não seja informado algum termo, o sistema exibirá todas as situações possíveis;
- 3) Selecionar um ou mais (Botão direito do mouse para "atalho de marcação") situações exibidas na listagem e clicar em "Confirmar". O sistema exibirá todas as selecionadas na lista "Situação Atual" da Guia Secundária "Processo" (*Figura 27*).

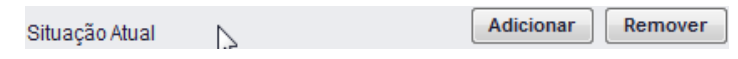

*Figura 25 – Botões da Lista "Situação Atual" da Guia Secundária Processo.*

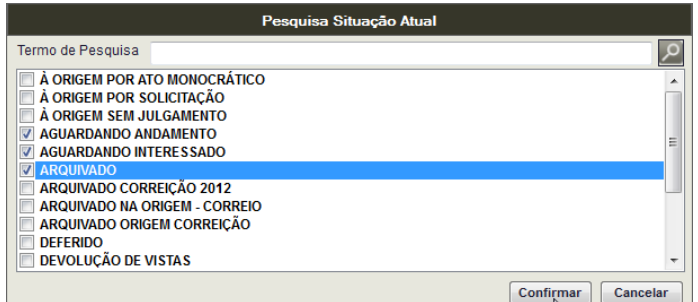

*Figura 26 – Pesquisa Situação Atual.*

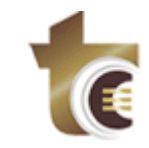

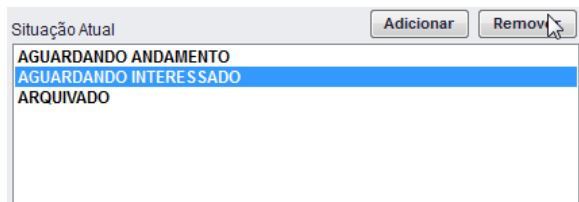

*Figura 27 – Lista "Situação Atual" da Guia Secundária "Processo" após adição de situações.*

Ao Clicar no Botão "Remover", é removido da lista "Situação Atual" a situação selecionada (*Figura 28*), a seleção pode ser feita clicando nos itens desejados ou através do "Atalho de Seleção", para visualizar as opções do atalho de seleção é só clicar com o botão direito do mouse na Lista.

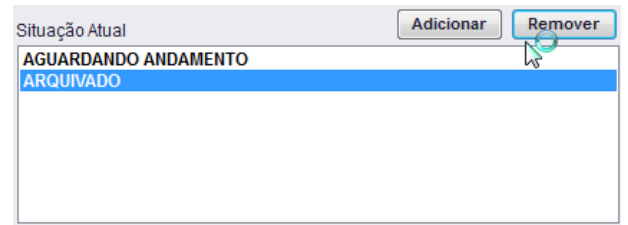

*Figura 28 – Lista "Situação Atual" da Guia Secundária "Processo" após situação ser removida.*

### <span id="page-11-0"></span>**4.2. GUIA SECUNDÁRIA "ANDAMENTO"**

Na Guia Secundária "Andamento", localizada na Guia Principal "Filtro", o usuário pode definir os critérios de filtro aplicados ao Andamento. São eles:

- a) Período de entrada no setor;
- b) Período de saída no setor;
- c) Período de permanência no setor;
- d) Analista;
- e) Situação;
- f) Setor;
- g) Usuário de Edição (Usuário que editou o documento);
- h) Tipo de Documento.

A *Figura 29* exibe tais filtros aplicáveis ao Andamento.

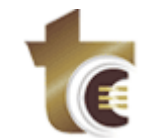

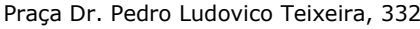

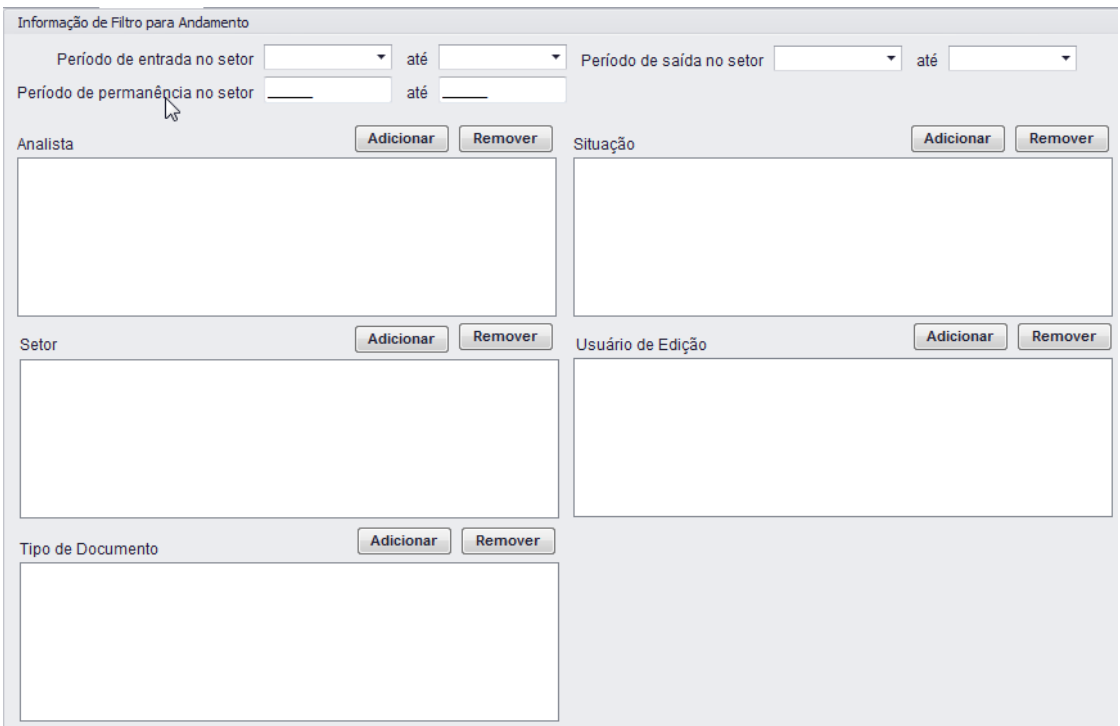

*Figura 29 – Guia Secundária "Andamento".*

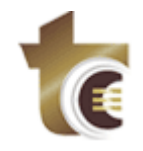

#### <span id="page-13-0"></span>**4.2.1. ADIÇÃO/REMOÇÃO DE ANALISTA AOS FILTROS DE ANDAMENTO**

A adição de um ou mais analistas aos filtros de andamento é realizada através do Botão "Adicionar" (*Figura 30*), exibido na Guia Secundária "Andamento". Para tal os seguintes passos devem ser realizados:

- 1) Clicar no botão "Adicionar" (*Figura 30*). A janela "Pesquisa Analista" (*Figura 31*) será exibida;
- 2) Informar o termo para pesquisa e clicar no botão para busca (Ou teclar *<Enter>*). O sistema exibirá listagem de todos os analistas cujo nome possua o termo informado. Caso não seja informado algum termo, o sistema exibirá todos os analistas;
- 3) Selecionar um ou mais (Botão direito do mouse para "atalho de marcação") analistas exibidos na listagem e clicar em "Confirmar". O sistema exibirá todos os selecionados na lista "Analistas" da Guia Secundária "Andamento" (*Figura 32*).

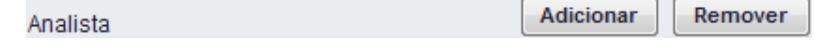

*Figura 30 – Botões da Lista "Analista" da Guia Secundária "Andamento".*

| <b>Pesquisa Analistas</b>                         |                       |
|---------------------------------------------------|-----------------------|
| Termo de Pesquisa                                 |                       |
| RAYLLA LORRAYNE LIMA DE SOUZA - GER-FISCALIZA     |                       |
| ABADIA FERREIRA DE LIMA GOLCALVES - AM            |                       |
| <b>ABRAHAO CAMELO PEREIRA VIANA - 1ºDF</b>        |                       |
| ACELINA MARIA ELYADES ARAILIO - 2ªDE              |                       |
| ADALBERTA DA ROCHA DOS SANTOS PEREIRA NETO - GCST |                       |
| <b>ADALBERTO ANTONIO DE OLIVEIRA - GCHS</b>       |                       |
| <b>ADECILDES DIAS ROCHA - GCCS</b>                |                       |
| <b>ADECILDES DIAS ROCHA - GCG</b>                 |                       |
| <b>ADELIA NASCIMENTO - SERV-ATOSPESSOAL</b><br>N  |                       |
| ADELIA NASCIMENTO - SERV-ATOSPESSOAL              |                       |
| <b>ADELIANA RODRIGUES DE SOUZA - GCKT</b>         |                       |
|                                                   | Confirmar<br>Cancelar |

*Figura 31 – Pesquisa Analistas.*

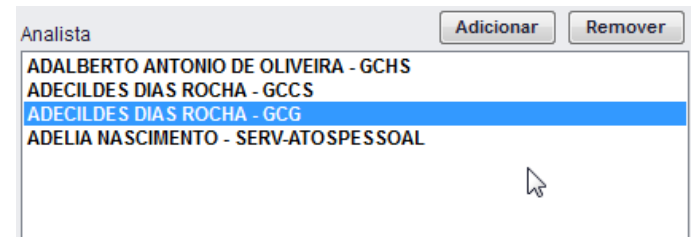

*Figura 32 – Lista "Analista" da Guia Secundária "Andamento" após adição de analistas.*

Ao Clicar no Botão "Remover", é removido da lista de analistas o Analista selecionado (*Figura 33*), a seleção pode ser feita clicando nos itens desejados ou através do "Atalho de Seleção", para visualizar as opções do atalho de seleção é só clicar com o botão direito do mouse na Lista.

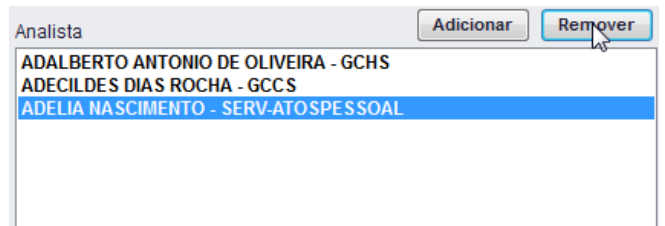

*Figura 33 – Lista "Analista" da Guia Secundária "Andamento" após analistas ser removido.*

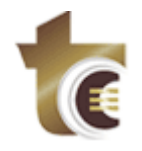

#### <span id="page-14-0"></span>**4.2.2. ADIÇÃO/REMOÇÃO DE SITUAÇÃO AOS FILTROS DE ANDAMENTO**

A adição de uma ou mais situações aos filtros de andamento é realizada através do Botão "Adicionar" (*Figura 34*), exibido na Guia Secundária "Andamento". Para tal os seguintes passos devem ser realizados:

- 1) Clicar no botão "Adicionar" (*Figura 34*). A janela "Pesquisa Situações" (*Figura 35*) será exibida;
- 2) Informar o termo para pesquisa e clicar no botão para busca (Ou teclar *<Enter>*). O sistema exibirá listagem de todas as situações cujo nome possua o termo informado. Caso não seja informado algum termo, o sistema exibirá todas as situações;
- 3) Selecionar uma ou mais (Botão direito do mouse para "atalho de marcação") situações exibidas na listagem e clicar em "Confirmar". O sistema exibirá todas as selecionadas na lista "Situações" da Guia Secundária "Andamento" (*Figura 36*).

Adicionar Remover Situação *Figura 34 – Botões da Lista "Situação" da Guia Secundária "Andamento".*

| <b>Pesquisa Situações</b>                                                                                          |  |  |           |          |
|----------------------------------------------------------------------------------------------------|--|--|-----------|----------|
| Termo de Pesquisa                                                                                                  |  |  |           |          |
| A ORIGEM POR ATO MONOCRÁTICO<br>À ORIGEM POR SOLICITAÇÃO<br>À ORIGEM SEM JULGAMENTO<br><b>AGUARDANDO ANDAMENTO</b> |  |  |           | =        |
| <b>AGUARDANDO INTERESSADO</b><br><b>ARQUIVADO</b>                                                                  |  |  |           |          |
| <b>ARQUIVADO CORREIÇÃO 2012</b><br><b>ARQUIVADO NA ORIGEM - CORREIO</b><br>ARQUIVADO ORIGEM CORREIÇÃO              |  |  |           |          |
| <b>DEFERIDO</b><br><b>DEVOLUÇÃO DE VISTAS</b>                                                                      |  |  |           | ٠        |
|                                                                                                    |  |  | Confirmar | Cancelar |

*Figura 35 – Pesquisa Situação.*

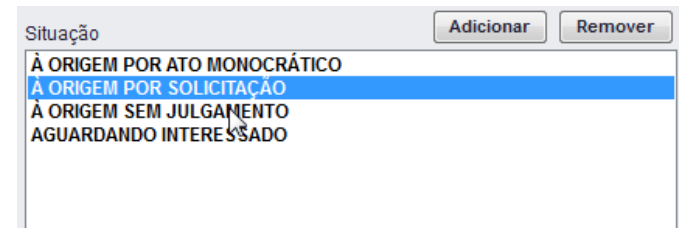

*Figura 36 – Lista "Situação" da Guia Secundária "Andamento" após adição de situações.*

Ao Clicar no Botão "Remover", é removido da lista de situações a situação selecionada (*Figura 37*), a seleção pode ser feita clicando nos itens desejados ou através do "Atalho de Seleção", para visualizar as opções do atalho de seleção é só clicar com o botão direito do mouse na Lista.

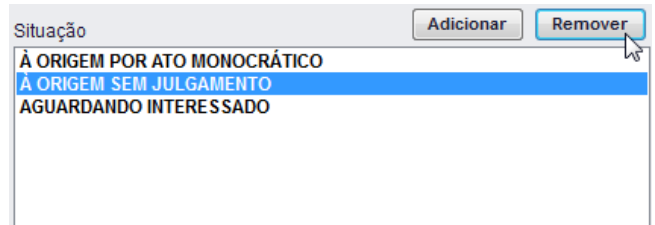

*Figura 37 – Lista "Situação" da Guia Secundária "Andamento" após situação ser removida.*

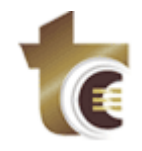

#### <span id="page-15-0"></span>**4.2.3. ADIÇÃO/REMOÇÃO DE SETOR AOS FILTROS DE ANDAMENTO**

A adição de um ou mais setores aos filtros de andamento é realizada através do Botão "Adicionar" (*Figura 38*), exibido na Guia Secundária "Andamento". Para tal os seguintes passos devem ser realizados:

- 1) Clicar no botão "Adicionar" (*Figura 38*). A janela "Pesquisa Setores" (*Figura 39*) será exibida;
- 2) Informar o termo para pesquisa e clicar no botão para busca (Ou teclar *<Enter>*). O sistema exibirá listagem de todos os setores cujo nome possua o termo informado. Caso não seja informado algum termo, o sistema exibirá todos os setores;
- 3) Selecionar uma ou mais (Botão direito do mouse para "atalho de marcação") setores exibidos na listagem e clicar em "Confirmar". O sistema exibirá todos os selecionados na lista "Setores" da Guia Secundária "Andamento" (*Figura 40*).

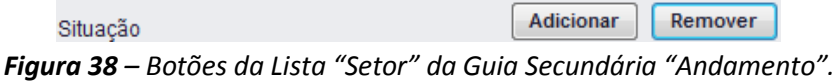

| <b>Pesquisa Setores</b>                                                                                                    |           |          |
|----------------------------------------------------------------------------------------------------|-----------|----------|
| Termo de Pesquisa                                                                                                    |           |          |
| <b>AUDITORIA - PGE</b><br><b>AUDITORIA SEMARH</b><br><b>BANCO BRASIL</b><br>CHEFIA DE GABINETE DA PRESIDÊNCIA                                                                                                    |           |          |
| CHEFIA DE GABINETE DO MINISTÉRIO PÚBLICO DE CONTAS<br><b>CHEFIA DE GABINETE PROCURADOR GERAL CONTAS</b>                                                                                                    |           |          |
| <b>COMISSÃO DE LICITAÇÃO E CONTRATOS</b><br><b>COMISSÃO DE NORMATIZAÇÃO</b><br><b>COMISSAO DISCIPLINAR PERMANENTE DA CORREGEDORIA GERAL</b><br><b>COMISSÃO PERMANENTE DE ESTÁGIO PROBATÓRIO</b><br><b>CONTROLE INTERNO</b> |           |          |
| <b>Listar Ativos</b><br><b>Listar Inativos</b>                                                                                                    | Confirmar | Cancelar |

*Figura 39 – Pesquisa Setores.*

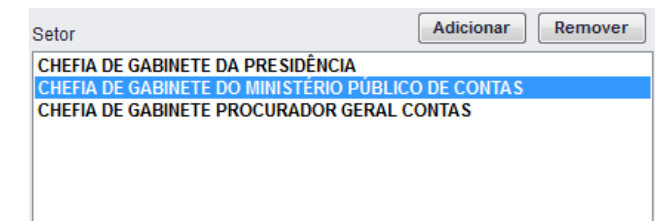

*Figura 40 – Lista "Setor" da Guia Secundária "Andamento" após adição de setores.*

Ao Clicar no Botão "Remover", o setor selecionado é removido da lista de setores (*Figura 41*), a seleção pode ser feita clicando nos itens desejados ou através do "Atalho de Seleção", para visualizar as opções do atalho de seleção é só clicar com o botão direito do mouse na Lista.

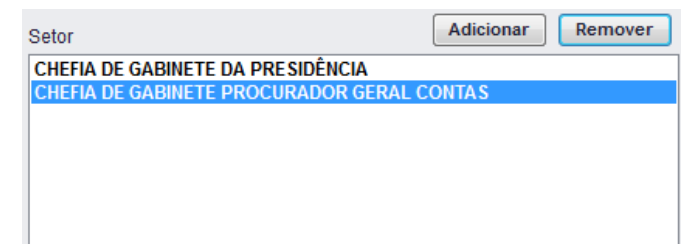

*Figura 41 – Lista "Setor" da Guia Secundária "Andamento" após setor ser removido.*

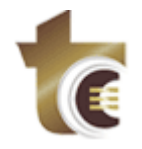

#### <span id="page-16-0"></span>**4.2.4. ADIÇÃO/REMOÇÃO DE USUÁRIO DE EDIÇÃO AOS FILTROS DE ANDAMENTO**

A adição de um ou mais usuários de edição aos filtros de andamento é realizada através do Botão "Adicionar" (*Figura 42*), exibido na Guia Secundária "Andamento". Para tal os seguintes passos devem ser realizados:

- 1) Clicar no botão "Adicionar" (*Figura 42*). A janela "Pesquisa Usuário de Documento de Andamento" (*Figura 43*) será exibida;
- 2) Informar o termo para pesquisa e clicar no botão para busca (Ou teclar *<Enter>*). O sistema exibirá listagem de todos os servidores cujo nome possua o termo informado. Caso não seja informado algum termo, o sistema exibirá todos os servidores do Tribunal;
- 3) Selecionar um ou mais (Botão direito do mouse para "atalho de marcação") nomes de servidores exibidos na listagem e clicar em "Confirmar". O sistema exibirá todos os selecionados na lista "Usuários de Edição" da Guia Secundária "Andamento" (*Figura 44*).

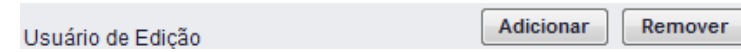

*Figura 42 – Botões da Lista "Usuário de Edição" da Guia Secundária "Andamento".*

|                                                                    | Pesquisa Usuário de Documento de Andamento                                                                                                    |                       |
|--------------------------------------------------------------------|----------------------------------------------------------------------------------------------------|-----------------------|
| Termo de Pesquisa                                                  | ede                                                                                                    |                       |
| <b>EDEN MALUF - SERV-INFRA</b><br><b>EDER PORFIRO MUNIZ - 1°DF</b> | ALEX GUEDES ALEXANDRINO - GER-PESSOAS<br>ANTONIO GENEROSO DE MEDEIROS FILHO - GER-TI<br><b>FDER BATISTA DE MORAES - GCMA</b><br>EDERLAN AUGUSTO DE SOUZA - SERV-LOGISTICA                                                                | ▴<br>п<br>Ξ           |
|                                                                    | <b>EDERLAN AUGUSTO DE SOUZA - GER-TI</b><br><b>EDERSON OF IVEIRA DA SILVA - SSM</b><br>lж<br><b>EURIPEDES ALVES MARTINS - GER-PESSOAS</b><br><b>FURIPEDES MOREIRA JORGE - ART30</b><br><b>EURIPEDES MOREIRA JORGE - SERV-DELIBERACAO</b> | ۰                     |
|                                                                    |                                                                                                    | Confirmar<br>Cancelar |

*Figura 43 – Pesquisa Usuário de Documento de Andamento.*

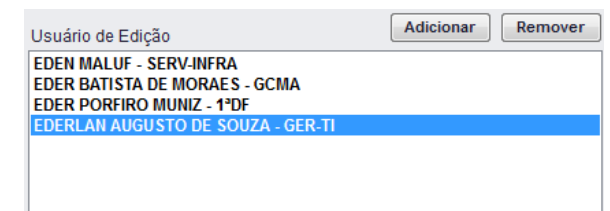

*Figura 44 – Lista "Usuário de Edição" da Guia Secundária "Andamento" após adição de servidores.*

Ao Clicar no Botão "Remover", o servidor é removido da lista de usuários de edição (*Figura 45*), a seleção pode ser feita clicando nos itens desejados ou através do "Atalho de Seleção", para visualizar as opções do atalho de seleção é só clicar com o botão direito do mouse na Lista.

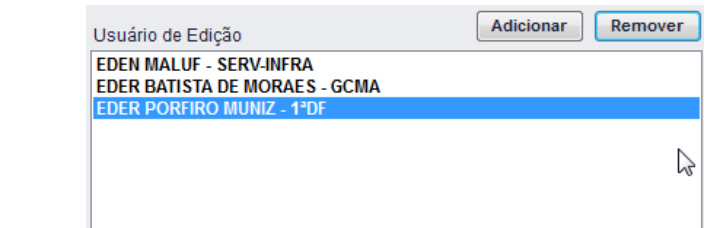

*Figura 45 – Lista "Usuário de Edição" da Guia Secundária "Andamento" após servidor ser removido.*

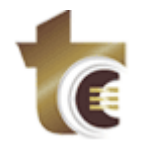

### <span id="page-17-0"></span>**4.2.5. ADIÇÃO/REMOÇÃO DE TIPO DE DOCUMENTO AOS FILTROS DE ANDAMENTO**

A adição de um ou mais tipos de documentos aos filtros de andamento é realizada através do Botão "Adicionar" (*Figura 46*), exibido na Guia Secundária "Andamento". Para tal os seguintes passos devem ser realizados:

- 1) Clicar no botão "Adicionar" (*Figura 46*). A janela "Pesquisa Tipo de Documento" (*Figura 47*) será exibida;
- 2) Informar o termo para pesquisa e clicar no botão para busca (Ou teclar *<Enter>*). O sistema exibirá listagem de todos os tipos de documentos cujo nome possua o termo informado. Caso não seja informado algum termo, o sistema exibirá todos os tipos de documentos possíveis;
- 3) Selecionar um ou mais (Botão direito do mouse para "atalho de marcação") tipos de documentos exibidos na listagem e clicar em "Confirmar". O sistema exibirá todos os selecionados na lista "Tipos de Documento" da Guia Secundária "Andamento" (*Figura 48*).

Adicionar Remover Tipo de Documento *Figura 46 – Botões da Lista "Tipo de Documento" da Guia Secundária "Andamento".* Pesquisa Tipo de Doc Termo de Pesquisa **E CERTIFICADO DE AUDITORIA** COMUNICADO INTERNO DE SPACHO || DESPACHO<br>| DEVOLUÇÃO DE VISTAS(PD)<br>| INFORMAÇÃO<br>| INFORMAÇÃO<br>| MANIFESTAÇÃO CONCLUSIVA DA AUDITORIA<br>| MANIFESTAÇÃO CONJUNTA<br>| MANIFESTAÇÃO DA AUDITORIA<br>| MANIFESTAÇÃO DA AUDITORIA<br>| MANIFESTAÇÃO BANEADORA DA AUDITORIA<br>|  $\sum$  $\fbox{Confirmar}\quad \fbox{Cancelar}$ 

*Figura 47 – Pesquisa Tipo de Documento.*

| Tipo de Documento                                                 | <b>Adicionar</b><br>Remover |
|-------------------------------------------------------------------|-----------------------------|
| <b>CERTIFICADO DE AUDITORIA</b><br><b>COMUNICADO INTERNO</b>      |                             |
| <b>DE SPACHO</b><br><b>INFORMAÇÃO</b><br><b>INSTRUÇÃO TÉCNICA</b> |                             |
| <b>MANIFE STAÇÃO CONJUNTA</b><br><b>MANIFESTAÇÃO DA AUDITORIA</b> |                             |

*Figura 48 – Lista "Tipo de Documento" da Guia Secundária "Andamento" após adição de tipos de documentos.*

Ao Clicar no Botão "Remover", o tipo selecionado é removido da lista de tipos de documentos (*Figura 49*), a seleção pode ser feita clicando nos itens desejados ou através do "Atalho de Seleção", para visualizar as opções do atalho de seleção é só clicar com o botão direito do mouse na Lista.

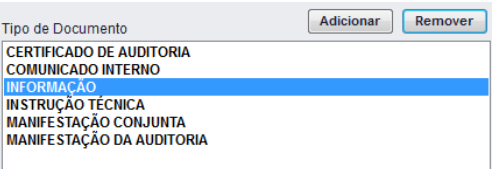

*Figura 49 – Lista "Tipo de Documento" da Guia Secundária "Andamento" após tipo de documento ser removido.*

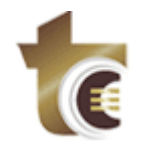

### <span id="page-18-0"></span>**4.3. GUIA SECUNDÁRIA "OFÍCIO"**

Na Guia Secundária "Ofício", localizada na Guia Principal "Filtro", o usuário pode definir os critérios de filtro aplicados ao Ofício. São eles:

- a) Faixa de Prazo;
- b) Interessado;
- c) Situação.

A *Figura 50* exibe tais filtros aplicáveis ao Ofício.

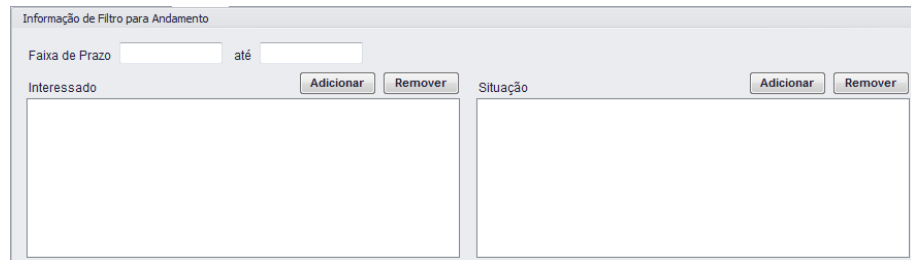

*Figura 50 – Guia Secundária "Ofício".*

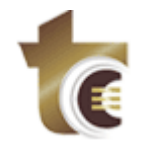

### <span id="page-19-0"></span>**4.3.1 ADIÇÃO/REMOÇÃO DE INTERESSADO AOS FILTROS DE OFÍCIO**

A adição de um ou mais interessados aos filtros de ofício é realizada através do Botão "Adicionar" (*Figura 51*), exibido na Guia Secundária "Ofício". Para tal os seguintes passos devem ser realizados:

- 1) Clicar no botão "Adicionar" (*Figura 51*). A janela "Pesquisa Interessados Oficiados" (*Figura 52*) será exibida;
- 2) Informar o termo para pesquisa e clicar no botão para busca (Ou teclar *<Enter>*). O sistema exibirá listagem de todos os interessados cujo nome possua o termo informado. Caso não seja informado algum termo, o sistema exibirá todos os interessados possíveis;
- 3) Selecionar um ou mais (Botão direito do mouse para "atalho de marcação") interessados exibidos na listagem e clicar em "Confirmar". O sistema exibirá todos os selecionados na lista "Interessado" da Guia Secundária "Ofício" (*Figura 53*).

Adicionar Remover Interessado

*Figura 51 – Botões da Lista "Interessado" da Guia Secundária "Ofício".*

|                                 | Pesquisa Interessados Oficiados                                                                    |          |
|---------------------------------|----------------------------------------------------------------------------------------------------|----------|
| Termo de Pesquisa               |                                                                                                    |          |
|                                 | <b>BRASIL TELECOM CELULAR S/A</b><br>A & D MULTIMEIOS CONSULTORIA E SERVICOS LTDA                  |          |
| <b>ABADIA AMELIA DOS SANTOS</b> | A FUNCIONAL SERVICOS E CONSTRUCOES LTDA<br><b>ABADIA DE LOURDES DA CUNHA</b>                       |          |
| <b>ABADIA GOMIDES MIRANDA</b>   | ABAP - ASSOCIACÃO BRASILEIRA DAS AGÊNCIAS DE PUBLICIDADE E PROPAGANDA                              |          |
|                                 | ABCOM - ASSOCIACAO BRASILEIRA DAS DISTRIBUIDORAS DE COMBUSTIVEIS<br><b>ABELMARIA GOMES FONSECA</b> |          |
| ABIA DE CASTRO MELO             | <b>ABGAIL DE ARAUJO CARVALHO</b>                                                                   | ٠        |
|                                 | Confirmar                                                                                          | Cancelar |

*Figura 52 – Pesquisa Interessados Oficiados.*

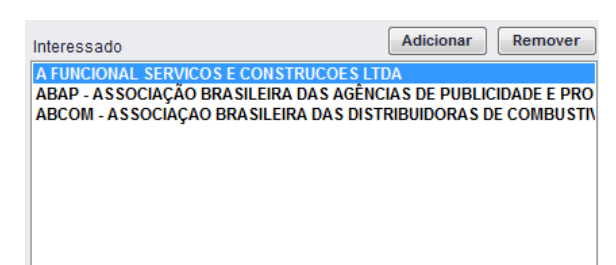

*Figura 53 – Lista "Interessado" da Guia Secundária "Ofício" após adição de interessados.*

Ao Clicar no Botão Remover, é removido da lista de interessados o Interessado selecionado (*Figura 54*), a seleção pode ser feita clicando nos itens desejados ou através do "Atalho de Seleção", para visualizar as opções do atalho de seleção é só clicar com o botão direito do mouse na Lista.

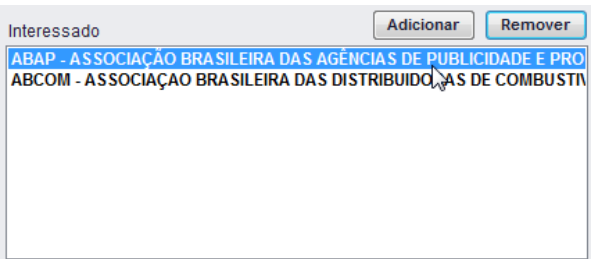

*Figura 54 – Lista "Interessada" da Guia Secundária "Ofício" após interessado ser removido.*

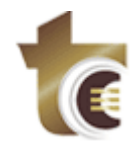

### <span id="page-20-0"></span>**4.3.2 ADIÇÃO/REMOÇÃO DE SITUAÇÃO AOS FILTROS DE OFÍCIO**

A adição de um ou mais situações aos filtros de ofício é realizada através do Botão "Adicionar" (*Figura 55*), exibido na Guia Secundária "Ofício". Para tal os seguintes passos devem ser realizados:

- 1) Clicar no botão "Adicionar" (*Figura 55*). A janela "Pesquisa Situações" (*Figura 56*) será exibida;
- 2) Informar o termo para pesquisa e clicar no botão para busca (Ou teclar *<Enter>*). O sistema exibirá listagem de todas as situações cujo nome possua o termo informado. Caso não seja informado algum termo, o sistema exibirá todas as situações possíveis;
- 3) Selecionar uma ou mais (Botão direito do mouse para "atalho de marcação") situações exibidas na listagem e clicar em "Confirmar". O sistema exibirá todas as selecionadas na lista "Situação" da Guia Secundária "Ofício" (*Figura 57*).

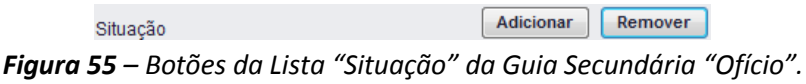

| Pesquisa Situação de Ofício                                                          |    |                       |  |
|--------------------------------------------------------------------------------------|----|-----------------------|--|
| Termo de Pesquisa                                                                    |    |                       |  |
| <b>CONTANDO PRAZO</b><br>OFÍCIO ATENDIDO<br>OFÍCIO CANCELADO<br>OFÍCIO EMITIDO       |    |                       |  |
| <b>OFÍCIO ENTREGUE</b>                                                               |    |                       |  |
| OFÍCIO JUNTADO AO PROCESSO<br>OFÍCIO NÃO ATENDIDO<br><b>OFÍCIO NÃO ENTREGUE</b><br>ſ |    |                       |  |
| <b>PRAZO VENCIDO</b><br><b>RECURSO INTEMPESTIVO</b><br><b>RECURSO TEMPESTIVO</b>     | hì |                       |  |
|                                                                                      |    | Confirmar<br>Cancelar |  |

*Figura 56 – Pesquisa Situação de Ofício.*

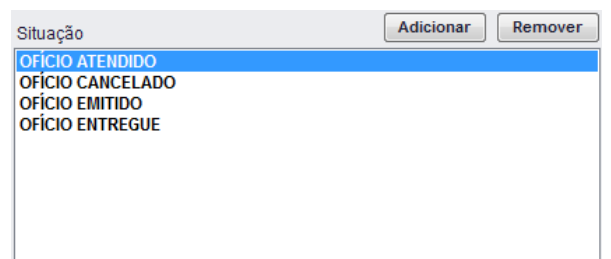

**Figura 57** *– Lista "Situação" da Guia Secundária "Ofício" após adição de situações.*

Ao Clicar no Botão "Remover", a situação selecionada é removido da lista de situações (*Figura 58*), a seleção pode ser feita clicando nos itens desejados ou através do "Atalho de Seleção", para visualizar as opções do atalho de seleção é só clicar com o botão direito do mouse na Lista.

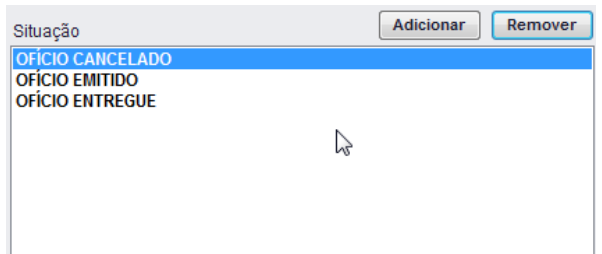

*Figura 58 – Lista "Situação" da Guia Secundária "Ofício" após situação ser removida.*

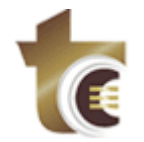

#### <span id="page-21-0"></span>**4.4. MENU DE ATALHO**

#### <span id="page-21-1"></span>**4.4.1. ATALHO DE MARCAÇÃO**

Para acessar o atalho de marcação é só clicar com o Botão direito do Mouse na Lista e selecionar a opção (Marcar Todos, Desmarcar Todos e Inverter seleção) desejada.

O procedimento acima é disponibilizado quando o usuário clica no botão "Adicionar" e realiza uma pesquisa.

As Listas que habilitam atalho de marcação são:

Guia Processo:

Lista Processo, Setor Atual, Relator, Interessado, Órgão e Situação Atual;

Guia Andamento:

Lista Analista, Situação, Setor, Usuário de Edição e Tipo de Documento;

Guia Ofício:

Lista Interessado e Situação.

O exemplo a baixo mostra a utilização do atalho de marcação na Pesquisa de Processo da guia Processo.

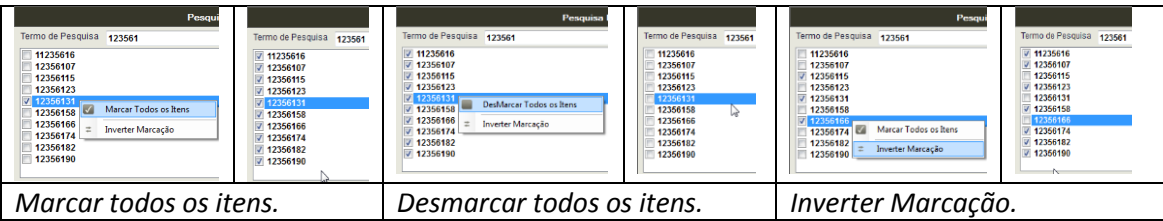

#### <span id="page-21-2"></span>**4.4.2. ATALHO DE SELEÇÃO**

Para acessar o atalho de marcação é só clicar com o Botão direito do Mouse na Lista e selecionar a opção (Marcar Todos, Desmarcar Todos e Inverter seleção) desejada.

O procedimento acima é disponibilizado quando o usuário clica no botão "Adicionar" e realiza uma pesquisa.

As Listas que habilitam atalho de marcação são:

Guia Processo:

Lista Processo, Setor Atual, Relator, Interessado, Órgão e Situação Atual;

Guia Andamento:

Lista Analista, Situação, Setor, Usuário de Edição e Tipo de Documento;

Guia Ofício:

Lista Interessado e Situação.

O exemplo a baixo mostra a utilização do atalho de seleção na Lista Setor Atual da guia Processo.

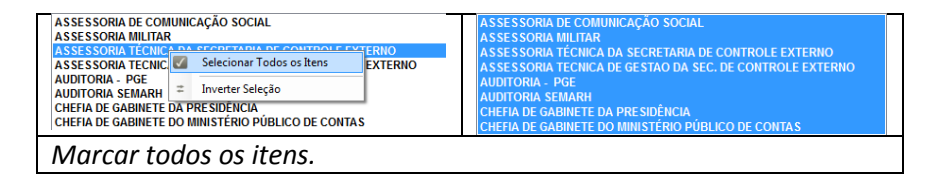

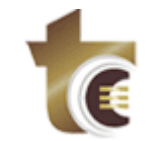

#### **Tribunal de Contas do Estado de Goiás GER-TI – Gerência de Tecnologia da Informação** Praça Dr. Pedro Ludovico Teixeira, 332

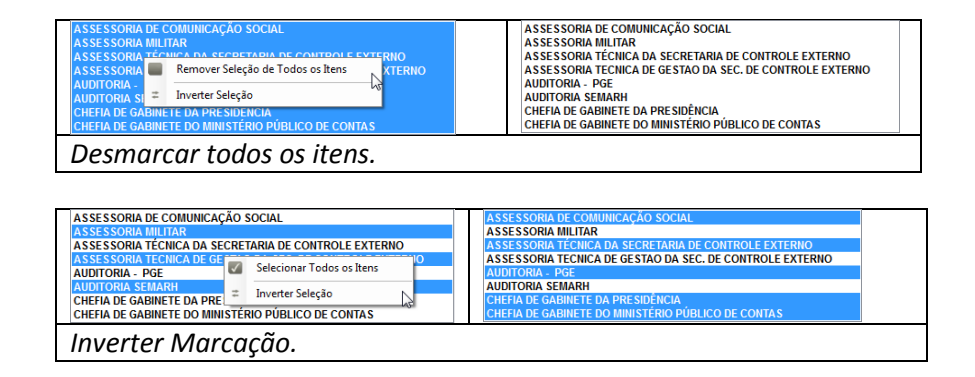

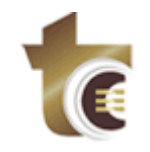

## <span id="page-23-0"></span>**5. DETALHAMENTO DA GUIA PRINCIPAL "ESTRUTURA"**

Na Guia Principal "Estrutura" o usuário informa os campos a serem exibidos na grid de da Guia Principal "Resultado". A indicação dos campos pode ocorrer antes ou após a execução da consulta.

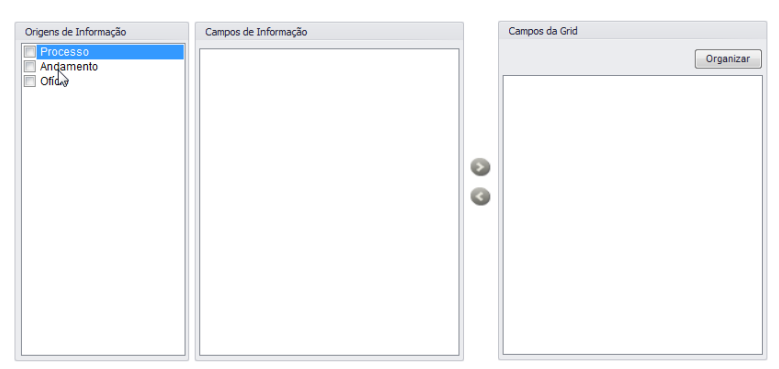

*Figura 59 – Guia Principal "Estrutura".*

### <span id="page-23-1"></span>**5.1. ADIÇÃO DE CAMPOS DE PROCESSO**

Para a adição de campos de processo aos campos exibidos no resultado da consulta, os seguintes passos devem ser realizados na Guia Principal "Estrutura":

- 1) Marcar "Processo" na lista "Origens de Informação" (*Figura 60*). Os campos de processo serão mostrados na lista "Campos de Informação" (*Figura 61*).
- 1) Selecionar na lista "Campos de Informação" (*Figura 62*) os campos que se deseja adicionar e clicar na imagem "seta para direita" (*Figura 63), assim o*s campos serão adicionados na lista "Campos da Grid" (*Figura 64*) e devidamente exibidos no resultado da consulta. Outra forma de adicionar é dar um duplo clique no campo desejado, e para adicionar vários campos basta manter pressionado *CTRL* e clicar nos itens a serem selecionados ou utilizar o "Atalho de Seleção" através do botão direito do mouse e clicar na imagem "seta para direita" (*Figura 63).*

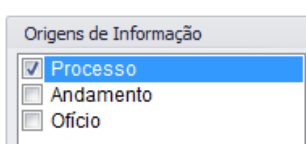

*Figura 60 – Lista "Origens de Informação" da Guia Principal "Estrutura".*

| Campos de Informação                 |  |
|--------------------------------------|--|
| [Calculado] Numero da Linha          |  |
| <b>IProcessol Numero do Processo</b> |  |
| [Processo] Data de Autuacao          |  |
| [Processo] Mês de Autuacao           |  |
| [Processo] Ano de Autuacao           |  |
| [Processo] Nome do Setor Atual       |  |
| [Processo] Nome do Relator           |  |
| [Processo] Assunto do Processo       |  |
| [Processo] Valor do Processo         |  |
| [Processo] Orgao do Processo         |  |
| [Processo] Ementa                    |  |
| [Processo] Interessado               |  |
| [Processo] Tipo de Interessado       |  |
| [Processo] Valor VRF                 |  |
| <b>IProcessol Setor VRF</b>          |  |

*Figura 61 – "Campos de Informação" da Guia Principal "Estrutura".*

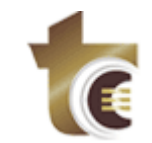

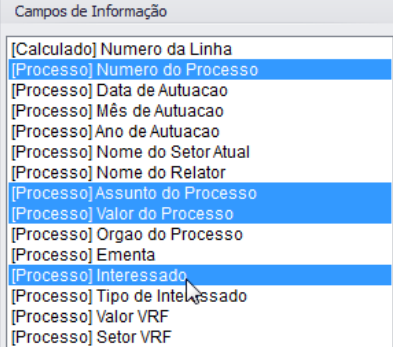

*Figura 62 – Campos selecionados na lista "Campos de Informação", na Guia Principal "Estrutura".*

*Figura 63 – Botão "Adicionar Campos na Grid" da Guia Principal "Estrutura".*

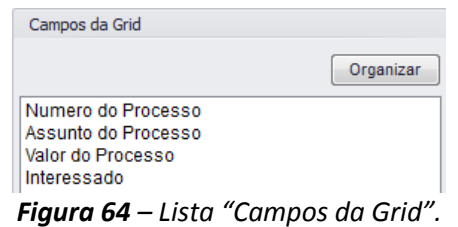

#### <span id="page-24-0"></span>**5.2. REMOÇÃO DE CAMPOS DE PROCESSO**

Para remoção de campos de processo exibidos no resultado da consulta, o usuário seleciona na lista "Campos da Grid" (*Figura 65*) – presente na Guia Principal "Estrutura"- os campos a serem removidos e clica na imagem "seta para esquerda" (*Figura 66)*. Deste modo, os campos serão removidos da lista "Campos da Grid" (*Figura 67*), adicionados na lista "Campos de Informação" (*Figura 68*) e, por fim, deixarão de ser exibidos no resultado da consulta. Outra forma de remover é dar um duplo clique no campo desejado, e para remover vários campos basta manter pressionado *CTRL* e clicar nos itens a serem selecionados ou utilizar o "Atalho de Seleção" através do botão direito do mouse e clicar na imagem "seta para direita" (*Figura 66).*

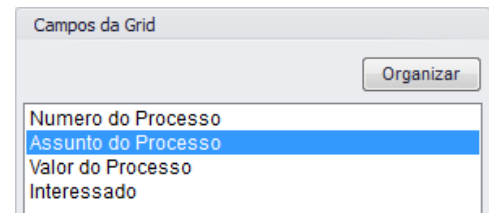

*Figura 65 – Campo a ser removido da lista "Campo da Grid", na Guia Principal "Estrutura".*

*Figura 66 – Botão "Remover Campos da Grid" da Guia Principal "Estrutura".*

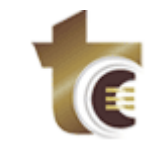

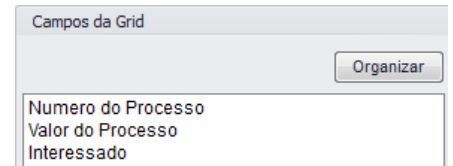

*Figura 67 – Lista "Campos da Grid" da Guia Principal "Estrutura" após remoção do campo.*

| Campos de Informação           |  |
|--------------------------------|--|
| [Calculado] Numero da Linha    |  |
| [Processo] Data de Autuacao    |  |
| [Processo] Mês de Autuacao     |  |
| [Processo] Ano de Autuacao     |  |
| [Processo] Nome do Setor Atual |  |
| [Processo] Nome do Relator     |  |
| [Processo] Orgao do Processo   |  |
| [Processo] Ementa              |  |
| [Processo] Tipo de Interessado |  |
| [Processo] Valor VRF           |  |
| [Processo] Setor VRF           |  |
| [Processo] Assunto do Processo |  |

*Figura 68 – Lista "Campos de Informação" com o item removido da lista "Campos da Grid".*

### <span id="page-25-0"></span>**5.3. ADIÇÃO DE CAMPOS DE ANDAMENTO**

Para a adição de campos de andamento aos campos exibidos no resultado da consulta, os seguintes passos devem ser realizados na Guia Principal "Estrutura":

- 1) Marcar "Andamento" na lista "Origens de Informação" (*Figura 69*). Os campos de andamento serão mostrados na lista "Campos de Informação" (*Figura 70*).
- 2) Selecionar na lista "Campos de Informação" (*Figura 71*) os campos que se deseja adicionar e clicar na imagem "seta para direita" (*Figura 72),* assim os campos serão adicionados na lista "Campos da Grid" (*Figura 73*) e devidamente exibidos no resultado da consulta. Outra forma de adicionar é dar um duplo clique no campo desejado, e para adicionar vários campos basta manter pressionado *CTRL* e clicar nos itens a serem selecionados ou utilizar o "Atalho de Seleção" através do botão direito do mouse adicionar e clicar na imagem "seta para direita" (*Figura 72).*

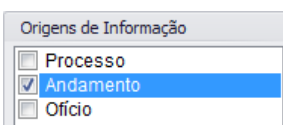

*Figura 69 – Lista "Origens de Informação" da Guia Principal "Estrutura".*

| Campos de Informação                    |
|-----------------------------------------|
| [Calculado] Numero da Linha             |
| [Andamento] Situação Atual              |
| [Andamento] Setor do Andamento          |
| [Andamento] Data de Entrada no Setor    |
| [Andamento] Mês de Entrada no Setor     |
| [Andamento] Ano de Entrada no Setor     |
| l'Andamentol Data de Saida do Setor     |
| [Andamento] Mês de Saida do Setor       |
| [Andamento] Ano de Saida do Setor       |
| [Andamento] Analista                    |
| [Andamento] Situacao                    |
| [Andamento] Usuário de Documento        |
| [Andamento] Tipo de Documento           |
| [Andamento] Tempo de Permanencia        |
| [Andamento] Tempo de Permanencia (Dias) |

*Figura 70 – Campos de Informação da Guia Principal "Estrutura".*

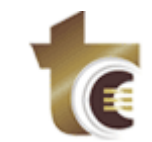

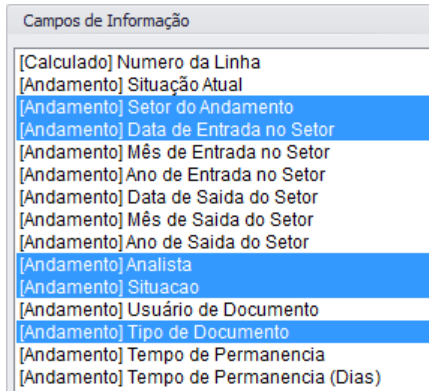

*Figura 71 – Campos selecionados na lista "Campos de Informação" na guia Principal "Estrutura".*

*Figura 72 – Botão "Adicionar Campos na Grid" na guia Principal "Estrutura".*

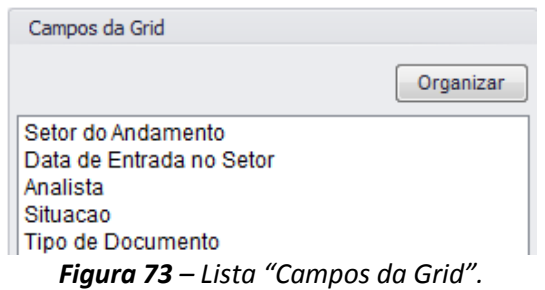

#### <span id="page-26-0"></span>**5.4. REMOÇÃO DE CAMPOS DE ANDAMENTO**

Para remoção de campos de andamento exibidos no resultado da consulta, o usuário seleciona na lista "Campos da Grid" (*Figura 73*) – presente na Guia Principal "Estrutura"- os campos a serem removidos ou utilizar usa o "Atalho de Seleção" através do botão direito do mouse, e clica na imagem "seta para esquerda" (*Figura 74*). Deste modo, os campos serão removidos da lista "Campos da Grid" (*Figura 75*), adicionados na lista "Campos de Informação" (*Figura 76*) e, por fim, deixarão de ser exibidos no resultado da consulta. Outra forma de remover é dar um duplo clique no campo desejado, e para remover vários campos basta manter pressionado *CTRL* e clicar nos itens a serem selecionados ou utilizar o "Atalho de Seleção" através do botão direito do mouse e clicar na imagem "seta para direita" (*Figura 74).*

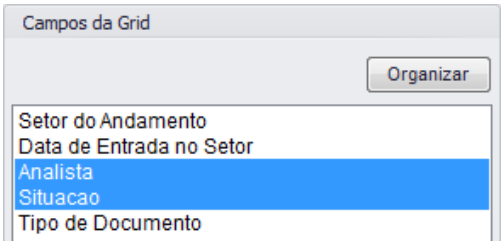

*Figura 73 – Campo a ser removido da lista "Campo da Grid", na Guia Principal "Estrutura".*

#### *Figura 74 – Botão "Remover Campos da Grid" da Guia Principal "Estrutura".*

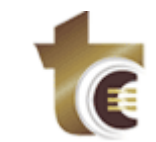

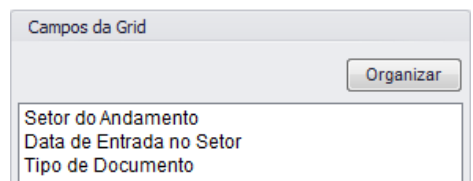

ш *Figura 75 – Lista "Campos da Grid" da Guia Principal "Estrutura" após remoção do Item.*

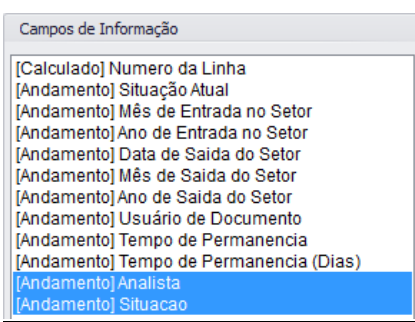

*Figura 76 – Lista "Campos de Informação" com os itens removidos da lista "Campos da Grid".*

### <span id="page-27-0"></span>**5.5. ADIÇÃO DE CAMPOS DE OFÍCIO**

Para a adição de campos de ofício aos campos exibidos no resultado da consulta, os seguintes passos devem ser realizados na Guia Principal "Estrutura":

- 3) Marcar "Ofício" na lista "Origens de Informação" (*Figura 77*). Os campos de ofício serão mostrados na lista "Campos de Informação" (*Figura 78*).
- 4) Selecionar na lista "Campos de Informação" (*Figura 79*) os campos que se deseja adicionar e clicar na imagem "seta para direita" (*Figura 80), assim* os campos serão adicionados na lista "Campos da Grid" (*Figura 81*) e devidamente exibidos no resultado da consulta. Outra forma de adicionar é dar um duplo clique no campo desejado, e para adicionar vários campos basta manter pressionado *CTRL* e clicar nos itens a serem selecionados ou utilizar o "Atalho de Seleção" através do botão direito do mouse e clicar na imagem "seta para direita" (*Figura 80).*

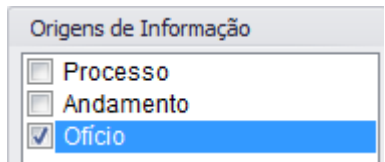

*Figura 77 – Lista "Origens de Informação" da Guia Principal "Estrutura".*

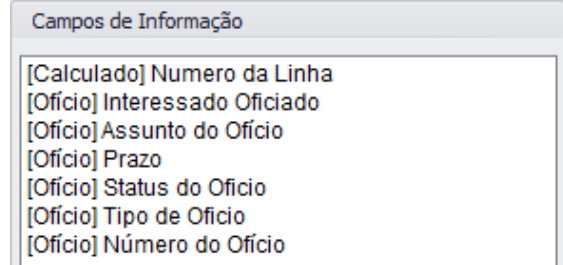

*Figura 78 – Campos de Informação da Guia Principal "Estrutura".*

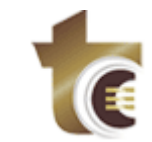

| Campos de Informação          |  |
|-------------------------------|--|
| [Calculado] Numero da Linha   |  |
| [Ofício] Interessado Oficiado |  |
| [Ofício] Assunto do Ofício    |  |
| [Ofício] Prazo                |  |
| [Ofício] Status do Oficio     |  |
| [Ofício] Tipo de Oficio       |  |
| [Ofício] Número do Ofício     |  |

*Figura 79 – Campos selecionados na lista "Campos de Informação" da Guia Principal "Estrutura".*

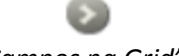

*Figura 80 – Botão "Adicionar Campos na Grid" da Guia Principal "Estrutura".*

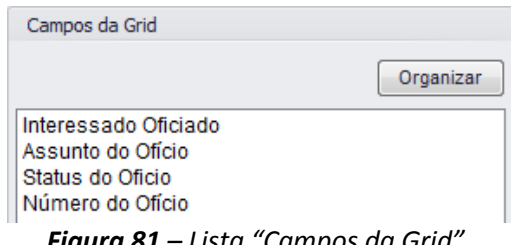

*Figura 81 – Lista "Campos da Grid".*

### <span id="page-28-0"></span>**5.6. REMOÇÃO DE CAMPOS DE OFÍCIO**

Para remoção de campos de ofício exibidos no resultado da consulta, o usuário seleciona na lista "Campos da Grid" (*Figura 82*) – presente na Guia Principal "Estrutura"- os campos a serem removidos e clica na imagem "seta para esquerda" (*Figura 83*). Deste modo, os campos serão removidos da lista "Campos da Grid" (*Figura 84*), adicionados na lista "Campos de Informação" (*Figura 85*) e, por fim, deixarão de ser exibidos no resultado da consulta. Outra forma de remover é dar um duplo clique no campo desejado, e para remover vários campos basta manter pressionado *CTRL* e clicar nos itens a serem selecionados ou utilizar o "Atalho de Seleção" através do botão direito do mouse e clicar na imagem "seta para direita" (*Figura 83).*

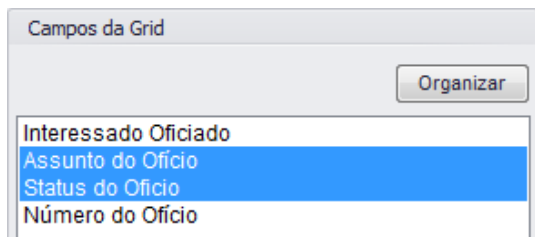

*Figura 82 – Campo a ser removido da lista "Campo da Grid", na Guia Principal "Estrutura".*

*Figura 83 – Botão "Remover Campos da Grid" da Guia Principal "Estrutura".*

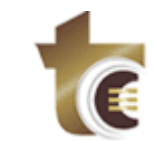

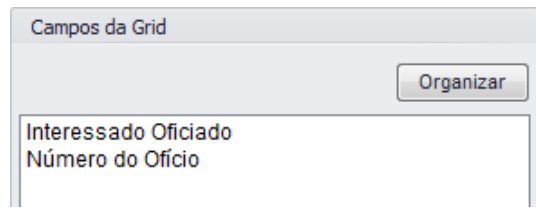

*Figura 84 – Lista "Campos da Grid" da Guia Principal "Estrutura" após remoção do campo.*

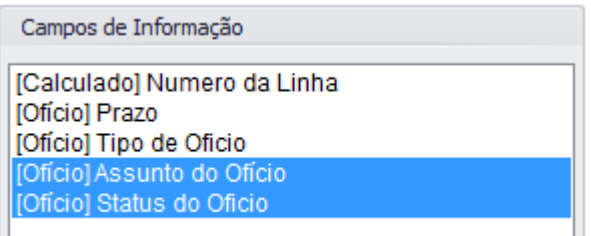

*Figura 85 – Lista "Campos de Informação" com os itens removidos da lista "Campos da Grid".*

### <span id="page-29-0"></span>**6. DETALHAMENTO DA GUIA PRINCIPAL "RESULTADO"**

Na Guia Principal "Resultado", o usuário visualiza as informações da consulta executada, conforme os campos definidos na Guia "Estrutura". As seguintes ações estão disponíveis:

- a) Agrupar por Linha (Área de Registro);
- b) Agrupar por Coluna (Área de Colunas);
- c) Aplicar Filtro (Área de Filtro);
- d) Realizar Operações de Agrupamento (Área de Dados).

As áreas da grid se organizam da seguinte forma:

- a) Área de Registro (*Figura 86*, seção descrita por "Arraste e solte os Campos das Linhas");
- b) Área de Colunas (*Figura 86*, seção descrita por "Arraste e Solte as Colunas dos Campos Aqui");
- c) Área de Filtro (*Figura 86*, seção descrita por "Arraste e solte os Campos de Filtro Aqui");
- d) Área de Dados (*Figura 86*, seção descrita por "Arraste e Solte os Itens de Dados Aqui").

Algumas operações de agrupamento disponíveis são:

- a) Contagem;
- b) Soma;
- c) Mínimo;
- d) Máximo;
- e) Média.

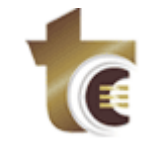

| <b>Total Geral</b>                                         | Arraste e Solte os |                                            |
|------------------------------------------------------------|--------------------|--------------------------------------------|
| Campos das Linhas                                          | <b>Total Geral</b> |                                            |
| Arraste e Solte os<br>Thens de Dados<br>Arraste e Solte os |                    | Arraste e Solte as Colunas dos Campos Aqui |
| Arraste e Solte os Campos de Filtro Agui                   |                    |                                            |

*Figura 86 – Guia Principal "Resultado".*

#### <span id="page-30-0"></span>**6.1. AGRUPAMENTO POR LINHA**

Para agrupar por linha, o usuário deve arrastar horizontalmente as colunas da "Área de Registro" na ordem que deseja agrupá-las. Desta maneira, as demais colunas serão agrupadas automaticamente. Cabe ressaltar que cada coluna na "Área de Registro" é um agrupamento dentro de outro. Por exemplo, a primeira coluna agrupa a segunda, a segunda agrupa a terceira e assim sucessivamente (*veja as Figuras 87, 88 e 89*). Portanto, os dados são agrupados segundo a ordem das colunas (*Figura 87*), onde as colunas mais à esquerda aplicam agrupamentos mais abrangentes que às da direita.

Outra forma de agrupar por linha é clicar com o botão direito do mouse em uma das áreas, selecionar "Mostrar Lista de Campos" (*Figura 90*) e mudar a ordem dos itens na lista "Área de Registros" (*Figura 91*).

| <b>FILTRO</b>    |                                        | Arraste e Solte os Campos de Filtro Agui |                          |                                       |                              |                       |
|------------------|----------------------------------------|------------------------------------------|--------------------------|---------------------------------------|------------------------------|-----------------------|
| <b>ESTRUTURA</b> |                                        | Arraste e Solte os Itens de Dados Agul   |                          |                                       |                              | Arraste e Solte as Co |
| <b>RESULTADO</b> | Numero d A                             | Nome do $\triangle$                      | Assunto d A              | Situação  4                           | Situacao<br>$\blacktriangle$ | <b>Total Geral</b>    |
|                  | $-1996000040$                          | ▼ SERVICO DE  ▼ 204-05-APO               |                          | - EM ANDAME                           | EM ANDAMENTO                 |                       |
| GRÁFICO          | 2004000220                             | - SERVICO DE  - 204-01-APO               |                          | - EM ANDAME                           | <b>EM ANDAMENTO</b>          |                       |
| <b>HISTÓRICO</b> | 2004000470                             | - SERVICO DE  - 204-05-APO               |                          | $\div$ EM ANDAME                      | EM ANDAMENTO                 |                       |
|                  | 2005000030                             | - SERVICO DE  - 204-05-APO               |                          | - EM ANDAME                           | <b>EM ANDAMENTO</b>          |                       |
|                  | 2007000020                             | - SERVICO DE  - 207-01-TRA               |                          | $\tau$ EM ANDAME                      | EM ANDAMENTO                 |                       |
|                  | 2009000040<br>÷.                       | - SERVICO DE  - 204-01-APO               |                          | - EM ANDAME                           | <b>EM ANDAMENTO</b>          |                       |
|                  | 2009000060                             | - SERVICO DE  - 204-01-APO               |                          | $\tau$ EM ANDAME                      | <b>EM ANDAMENTO</b>          |                       |
|                  | 2010000020                             | - SERVICO DE  - 206-01-REF               |                          | - EM ANDAME                           | <b>EM ANDAMENTO</b>          |                       |
|                  | 2010000040                             | $\overline{\phantom{a}}$                 | SERVICO DE  ~ 204-01-APO | EM ANDAME<br>$\mathbf{v}$             | <b>EM ANDAMENTO</b>          |                       |
|                  | 2010000040<br>v.                       | - SERVICO DE  - 204-01-APO               |                          | - EM ANDAME                           | EM ANDAMENTO                 |                       |
|                  | 2010000040<br>$\checkmark$             | $\checkmark$                             | SERVICO DE  ~ 204-01-APO | EM ANDAME<br>$\mathbf{v}$             | <b>EM ANDAMENTO</b>          |                       |
|                  | 2010000060<br>÷                        | - SERVICO DE  - 204-01-APO               |                          | - EM ANDAME                           | EM ANDAMENTO                 |                       |
|                  | 2010000060<br>۰                        | $\checkmark$                             | SERVICO DE  ~ 204-01-APO | EM ANDAME<br>$\mathbf{v}$             | EM ANDAMENTO                 |                       |
|                  | 2010000060<br>٠                        | - SERVICO DE  - 204-01-APO               |                          | $\tau$ EM ANDAME                      | EM ANDAMENTO                 |                       |
|                  | 2010000060<br>÷                        | - SERVICO DE  - 204-01-APO               |                          | EM ANDAME<br>$\mathbf{v}$             | EM ANDAMENTO                 |                       |
|                  | 2010000060<br>÷                        | - SERVICO DE  - 204-01-APO               |                          | EM ANDAME<br>$\mathcal{L}$            | <b>EM ANDAMENTO</b>          |                       |
|                  | 2010000060<br>$\mathbf{v}$             | - SERVICO DE  - 204-01-APO               |                          | EM ANDAME<br>$\mathbf{v}$             | EM ANDAMENTO                 | Arraste e Solte os    |
|                  | 2010000060<br>÷                        | - SERVICO DE  - 204-01-APO               |                          | EM ANDAME<br>$\mathcal{L}$            | <b>EM ANDAMENTO</b>          | Itens de Dados Agui   |
|                  | 2010000060<br>$\overline{\phantom{a}}$ | - SERVICO DE  - 204-01-APO               |                          | EM ANDAME<br>$\overline{\phantom{a}}$ | EM ANDAMENTO                 |                       |
|                  | 2010000060<br>÷.                       | - SERVICO DE  - 204-01-APO               |                          | EM ANDAME<br>$\mathcal{L}$            | <b>EM ANDAMENTO</b>          |                       |
|                  | $-2010000060$                          | $=$ SEBVICO DE                           | $= 704.01.000$           | $-$ FM ANDAME                         | <b>EM ANDAMENTO</b>          |                       |

*Figura 87 – Os dados são agrupados na ordem que aparecem as colunas.*

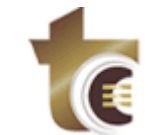

Praça Dr. Pedro Ludovico Teixeira, 332

| Arraste e Solte os Itens de Dados Agui |                                 |                                         |                     | Arraste e Solte as Colunas dos Campos Agui |
|----------------------------------------|---------------------------------|-----------------------------------------|---------------------|--------------------------------------------|
| Nome do Setor Atual<br>٠               | Numero do Processo -            | Assunto do Processo<br>$\blacktriangle$ | Situação Atual<br>٠ | <b>Total Geral</b>                         |
| - SECRETARIA GERAL                     | $-201300047003553$              | ~ 004-53-ATOS DE PESSOAL-CONSULTA       | EM ANDAMENTO        |                                            |
|                                        | $-201300047003019$              | + 019-PROJETO DE RESOLUÇÃO              | EM ANDAMENTO        |                                            |
|                                        | 201300047000446                 | - 204-01-APOSENTADORIA-CONCESSÃO        | EM ANDAMENTO        |                                            |
|                                        | $-201200047001274$              | - 902-RECURSOS-RECONSIDERAÇÃO           | <b>FM ANDAMENTO</b> |                                            |
|                                        | 201200005009738                 | - 309-03-LICITACÃO-CONCORRÊNCIA         | <b>EM ANDAMENTO</b> |                                            |
|                                        | $-201100010019350$              | - 309-05-LICITAÇÃO-INEXIGIBILIDADE      | EM ANDAMENTO        |                                            |
|                                        | 201000008000730<br>$\checkmark$ | - 101-01-TOMADA DE CONTAS-ANUAL         | <b>EM ANDAMENTO</b> |                                            |
|                                        | 200900047003894                 | - RELATÓRIO                             | EM ANDAMENTO        |                                            |
|                                        | $-200800047003626$              | - SOLICITAÇÃO                           | <b>FM ANDAMENTO</b> |                                            |
|                                        | 200800010008280                 | + 101-02-TOMADA DE CONTAS-ESPECIAL      | EM ANDAMENTO        |                                            |
|                                        | $-200600066004712$              | - TERMO ADITIVO CONTRATO                | <b>EM ANDAMENTO</b> |                                            |
| SECRETARIA GERAL Total                 |                                 |                                         |                     |                                            |
| SECRETARIA DE CONTROLE EXTERNO         | $-201300047003601$              | - 704-10-OUTRAS SOLICITAÇÕES-PGE        | <b>EM ANDAMENTO</b> |                                            |
|                                        | $-201300047003398$              | - 401-08-CONTRATO-FINANCIAMENTO         | EM ANDAMENTO        |                                            |
|                                        | $-201300047003113$              | + 401-01-CONTRATO-PRESTAÇÃO DE          | EM ANDAMENTO        |                                            |
|                                        | 201300047003103                 | - 704-18-OUTRAS SOLICITAÇÕES-CGE        | <b>EM ANDAMENTO</b> | Arraste e Solte os<br>Itens de Dados Agui  |
|                                        | $-201300047003012$              | - 304-04-ACOMPANHAMENTO-MEDICA          | EM ANDAMENTO        |                                            |
|                                        | $-201300047002984$              | - 704-18-OUTRAS SOLICITACÕES-CGE        | <b>EM ANDAMENTO</b> |                                            |
|                                        | $-201300047002854$              | - 304-04-ACOMPANHAMENTO-MEDICA          | EM ANDAMENTO        |                                            |
|                                        | $-201300047002741$              | + 019-PROJETO DE RESOLUÇÃO              | <b>EM ANDAMENTO</b> |                                            |
|                                        |                                 |                                         |                     |                                            |

*Figura 88 – Colocando a coluna "Nome do Setor Atual" na primeira posição as demais são agrupadas automaticamente.*

| Arraste e Solte os Itens de Dados Aqui          |                                                        |                    |                     | Arraste e Solte as Colunas dos Campos Aqui |
|-------------------------------------------------|--------------------------------------------------------|--------------------|---------------------|--------------------------------------------|
| Nome do Setor Atual<br>$\overline{\phantom{a}}$ | Assunto do Processo T                                  | Numero do Proc ▲   | Situação  A         | <b>Total Geral</b>                         |
| ▼ SECRETARIA GERAL                              | - TERMO ADITIVO CONT                                   | $-200600066004712$ | <b>EM ANDAMENTO</b> |                                            |
|                                                 | ▼ SOLICITAÇÃO                                          | $-200800047003626$ | <b>EM ANDAMENTO</b> |                                            |
|                                                 | - RELATÓRIO                                            | $-200900047003894$ | <b>EM ANDAMENTO</b> |                                            |
|                                                 | - 902-RECURSOS-RECON - 201200047001274                 |                    | <b>EM ANDAMENTO</b> |                                            |
|                                                 | $-309-05+ICITACÃO-INE - 201100010019350$               |                    | <b>EM ANDAMENTO</b> |                                            |
|                                                 | $-309-03-LICITACÃO-CO - 201200005009738$               |                    | <b>EM ANDAMENTO</b> |                                            |
|                                                 | $-204-01-APOSENTADOR -201300047000446$                 |                    | <b>EM ANDAMENTO</b> |                                            |
|                                                 | $-101-02$ -TOMADA DE CO $-200800010008280$             |                    | <b>EM ANDAMENTO</b> |                                            |
|                                                 | $-101-01$ -TOMADA DE CO $-201000008000730$             |                    | <b>EM ANDAMENTO</b> |                                            |
|                                                 | $\sim 019 - PROJETO DE RESO = 201300047003019$         |                    | <b>EM ANDAMENTO</b> |                                            |
|                                                 | $\sqrt{0.04-53}$ -ATOS DE PESS $\sqrt{20.00047003553}$ |                    | <b>EM ANDAMENTO</b> |                                            |
| SECRETARIA GERAL Total                          |                                                        |                    |                     |                                            |
| ▼ SECRETARIA DE CONTROLE EXT                    | $\div$ SOLICITAÇÃO                                     | $-17270910$        | <b>EM ANDAMENTO</b> |                                            |
|                                                 |                                                        | $-200700047004439$ | <b>EM ANDAMENTO</b> |                                            |
|                                                 | SOLICITAÇÃO Total                                      |                    |                     |                                            |
|                                                 | - REPRESENTAÇÃO                                        | $-200700047002874$ | <b>EM ANDAMENTO</b> | Arraste e Solte os<br>Itens de Dados Agui  |
|                                                 |                                                        | $-200700047004532$ | <b>EM ANDAMENTO</b> |                                            |
|                                                 | REPRESENTACÃO Total                                    |                    |                     |                                            |
|                                                 | - RELATÓRIO                                            | $-19794584$        | <b>EM ANDAMENTO</b> |                                            |
|                                                 |                                                        | $-25707728$        | <b>EM ANDAMENTO</b> |                                            |
| ß                                               |                                                        | $-200700047004152$ | <b>EM ANDAMENTO</b> |                                            |
|                                                 |                                                        | $-200800047000749$ | <b>EM ANDAMENTO</b> |                                            |
|                                                 |                                                        | $-200800047003578$ | <b>EM ANDAMENTO</b> |                                            |

*Figura 89 – Ao Colocar a coluna "Assunto do Processo" na segunda posição, as demais são agrupadas automaticamente.*

| Arraste e Solte os Campos de Filtro Aqui |                                                 |                          |                                             |                     |
|------------------------------------------|-------------------------------------------------|--------------------------|---------------------------------------------|---------------------|
| Arraste e Solte os Itens de Dados Agui   |                                                 |                          |                                             |                     |
| Nome do Setor Atual                      | Assunto do Processo                             | $\overline{\phantom{a}}$ | Numero do Proc ▲                            | Situação  ▲         |
| SECRETARIA GERAL                         | Atualizar Dados                                 | ONT                      | 200600066004712<br>$\overline{\phantom{a}}$ | <b>EM ANDAMENTO</b> |
|                                          | Esconder                                        |                          | 200800047003626                             | <b>EM ANDAMENTO</b> |
|                                          | Ordem                                           | ▶                        | 200900047003894                             | <b>EM ANDAMENTO</b> |
|                                          |                                                 | ECON                     | 201200047001274<br>$\overline{\phantom{a}}$ | <b>EM ANDAMENTO</b> |
|                                          | Mostrar Lista de Campos <sub>R</sub> . INE<br>圓 |                          | 201100010019350                             | <b>EM ANDAMENTO</b> |
|                                          | Mostrar Prefiltro                               | D-CO                     | 201200005009738<br>$\overline{\phantom{a}}$ | <b>EM ANDAMENTO</b> |

*Figura 90 – Menu é exibido ao clicar com o botão direito do mouse em uma das áreas da grid.*

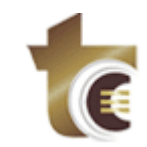

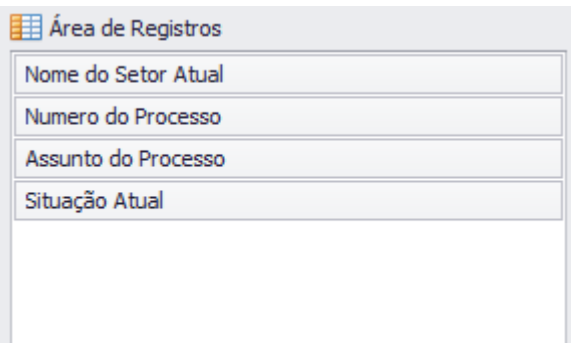

*Figura 91 – Área de Registro.*

### <span id="page-32-0"></span>**6.2. REALIZAÇÃO DE OPERAÇÕES EM AGRUPAMENTO POR LINHA**

Para realizar operações em agrupamentos por linha, o usuário deve arrastar as colunas para a "Área de Dados" (*Figura 86*, seção descrita por "Arraste e Solte os Itens de Dados Aqui") na ordem que desejar. Feito isso, para cada coluna deve ser definida a operação através do clique na coluna com o botão esquerdo do mouse. A operação será realizada de acordo com o agrupamento definido (*veja as Figuras 87, 88 e 89*).

Outra forma de definir as operações é clicar com o botão direito do mouse em uma das áreas (*Figura 86*), selecionar "Mostrar Lista de Campos" (Figura 96). Após este passo, basta clicar com o botão esquerdo do mouse no item desejado dentro lista "Área de Dados" e selecionar a operação desejada (Figura 97).

O processo de definição de operações em agrupamento por linha é exibido nas *Figuras 92, 93, 94 e 95*.

| Arraste e Solte os Campos de Filtro Aqui    |                                                       |                    |                                    |                                             |
|---------------------------------------------|-------------------------------------------------------|--------------------|------------------------------------|---------------------------------------------|
| Arraste e Solte os Itens de Dados Agui      |                                                       |                    |                                    | Arraste e Solte as Colunas dos Campos Agui, |
| Nome do Setor Atual<br>$\blacktriangledown$ | Assunto do Processo -                                 | Numero do Processo | Situação Atual<br>$\blacktriangle$ | $\blacktriangle$<br><b>Total Geral</b>      |
| <b>SECRETARIA GERAL</b>                     | TERMO ADITIVO CONT                                    | $-200600066004712$ | <b>EM ANDAMENTO</b>                |                                             |
|                                             | Μĝ<br>SOLICITAÇÃO                                     | $-200800047003626$ | <b>EM ANDAMENTO</b>                |                                             |
|                                             | - RELATÓRIO                                           | $-200900047003894$ | <b>EM ANDAMENTO</b>                |                                             |
|                                             | $-902$ -RECURSOS-RECON $-201200047001274$             |                    | <b>EM ANDAMENTO</b>                |                                             |
|                                             | $-309-05+ICITACÃO-INE$ $-201100010019350$             |                    | <b>EM ANDAMENTO</b>                |                                             |
|                                             | $-309-03+ICITACÃO-CO$ $-201200005009738$              |                    | <b>EM ANDAMENTO</b>                |                                             |
|                                             | $-204-01-APOSENTADOR$ $-201300047000446$              |                    | <b>EM ANDAMENTO</b>                |                                             |
|                                             | $-101-02$ -TOMADA DE CO $-200800010008280$            |                    | <b>EM ANDAMENTO</b>                |                                             |
|                                             | $-101-01$ -TOMADA DE CO $-201000008000730$            |                    | <b>EM ANDAMENTO</b>                |                                             |
|                                             | $-019 - PROJETO DE RESO - 201300047003019$            |                    | <b>EM ANDAMENTO</b>                |                                             |
|                                             | $-004-53$ -ATOS DE PESS $\rightarrow 201300047003553$ |                    | <b>EM ANDAMENTO</b>                |                                             |
| SECRETARIA GERAL Total                      |                                                       |                    |                                    |                                             |
| SECRETARIA DE CONTROLE EXTERNO              | - SOLICITAÇÃO                                         | $-17270910$        | <b>EM ANDAMENTO</b>                |                                             |
|                                             |                                                       | $-200700047004439$ | <b>EM ANDAMENTO</b>                |                                             |
|                                             | SOLICITAÇÃO Total                                     |                    |                                    |                                             |
|                                             | - REPRESENTAÇÃO                                       | $-200700047002874$ | <b>EM ANDAMENTO</b>                | Arraste e Solte os<br>Itens de Dados Agui   |
|                                             |                                                       | $-200700047004532$ | <b>EM ANDAMENTO</b>                |                                             |
|                                             | REPRESENTAÇÃO Total                                   |                    |                                    |                                             |
|                                             | $-$ RELATÓRIO                                         | $-19794584$        | <b>EM ANDAMENTO</b>                |                                             |

*Figura 92 – Agrupamento por Linha sem operação definida.*

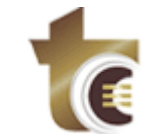

| Numero do Processo               |                                                 |                     | Arraste e Solte as Colunas dos Campos Agui   |
|----------------------------------|-------------------------------------------------|---------------------|----------------------------------------------|
| Nome do Setor Atual<br>▼         | Assunto do Processo -                           | Situação Atual      | $\blacktriangle$<br>Numero do Processo Total |
| ▼ SECRETARIA GERAL               | TERMO ADITIVO CONT                              | <b>EM ANDAMENTO</b> | R\$200.600.066.004.712,00                    |
|                                  | $\sim$ SOLICITAÇÃO                              | <b>EM ANDAMENTO</b> | R\$200.800.047.003.626,00                    |
|                                  | $\star$ RELATÓRIO                               | <b>EM ANDAMENTO</b> | R\$200.900.047.003.894,00                    |
|                                  | 902-RECURSOS-RECON                              | <b>FM ANDAMENTO</b> | R\$201.200.047.001.274,00                    |
|                                  | $\sim 309 - 05 + \text{ICITACÃO-INE}$           | <b>EM ANDAMENTO</b> | R\$201.100.010.019.350.00                    |
|                                  | 309-03-LICITACÃO-CO                             | <b>EM ANDAMENTO</b> | R\$201.200.005.009.738,00                    |
|                                  | 204-01-APOSENTADOR                              | <b>EM ANDAMENTO</b> | R\$ 201.300.047.000.446.00                   |
|                                  | 101-02-TOMADA DE CO<br>$\overline{\phantom{a}}$ | <b>EM ANDAMENTO</b> | R\$200.800.010.008.280,00                    |
|                                  | $\tau$ 101-01-TOMADA DE CO                      | EM ANDAMENTO        | R\$201.000.008.000.730,00                    |
|                                  | $\tau$ 019-PROJETO DE RESO                      | <b>EM ANDAMENTO</b> | R\$201.300.047.003.019,00                    |
|                                  | $\sim$ 004-53-ATOS DE PESS                      | <b>EM ANDAMENTO</b> | R\$201.300.047.003.553,00                    |
| SECRETARIA GERAL Total           |                                                 |                     | R\$ 2.211.500.381.058.622,00                 |
| ▼ SECRETARIA DE CONTROLE EXTERNO | ▼ SOLICITAÇÃO                                   | <b>EM ANDAMENTO</b> | R\$ 200.700.064.275.349,00                   |
|                                  | - REPRESENTAÇÃO                                 | <b>EM ANDAMENTO</b> | R\$401.400.094.007.406,00                    |
|                                  | - RELATÓRIO                                     | <b>EM ANDAMENTO</b> | R\$ 602.300.186.510.791.00                   |
|                                  | PROMOEX - EQUIPAME                              | <b>EM ANDAMENTO</b> | R\$201.000.047.003.336,00                    |
|                                  | PRESTAÇÃO DE CONTA                              | <b>EM ANDAMENTO</b> | R\$200.600.010.011.820.00                    |

*Figura 93 – Agrupamento por Linha com operação padrão definida ("Soma").*

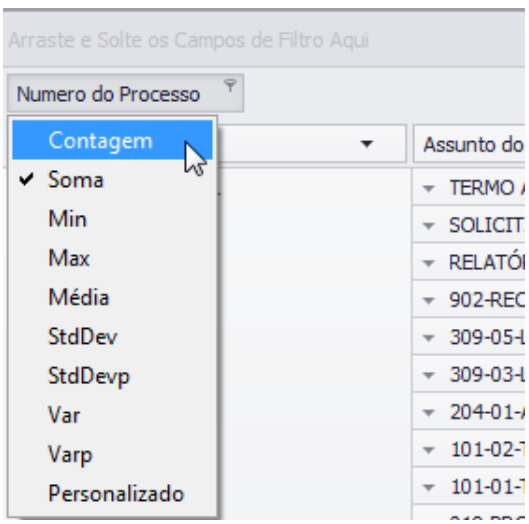

*Figura 94 – Mudando a operação (De "Soma" para "Contagem") de Agrupamento por Linha.*

| Arraste e Solte os Campos de Filtro Agui        |                                      |                                        |                                            |
|-------------------------------------------------|--------------------------------------|----------------------------------------|--------------------------------------------|
| Numero do Processo                              |                                      |                                        | Arraste e Solte as Colunas dos Campos Agui |
| Nome do Setor Atual<br>$\overline{\phantom{a}}$ | Assunto do Processo T                | Situação Atual<br>$\blacktriangle$     | Numero do Processo Total                   |
| - SECRETARIA GERAL                              | - TERMO ADITIVO CONT                 | <b>EM ANDAMENTO</b>                    |                                            |
|                                                 | - SOLICITACÃO                        | <b>EM ANDAMENTO</b>                    |                                            |
|                                                 | ▼ RELATÓRIO                          | <b>EM ANDAMENTO</b>                    |                                            |
|                                                 | - 402-RECURSOS-RECON EM ANDAMENTO    |                                        |                                            |
|                                                 | - 309-05-LICITAÇÃO-INE EM ANDAMENTO  |                                        |                                            |
|                                                 | $-309-03+ICITACÃO-CO$                | <b>EM ANDAMENTO</b>                    |                                            |
|                                                 | $-204-01-APOSENTADOR$                | <b>EM ANDAMENTO</b>                    |                                            |
|                                                 | $-101-02$ -TOMADA DE CO EM ANDAMENTO |                                        |                                            |
|                                                 | $-101-01$ -TOMADA DE CO EM ANDAMENTO |                                        |                                            |
|                                                 | $-019$ -PROJETO DE RESO              | <b>EM ANDAMENTO</b>                    |                                            |
|                                                 | $-004-53-ATOS$ DE PESS               | <b>EM ANDAMENTO</b>                    |                                            |
| SECRETARIA GERAL Total                          |                                      |                                        |                                            |
| - SECRETARIA DE CONTROLE EXTERNO                | - SOLICITAÇÃO                        | <b>EM ANDAMENTO</b>                    |                                            |
|                                                 | ▼ REPRESENTACÃO                      | <b>EM ANDAMENTO</b>                    |                                            |
|                                                 | ▼ RELATÓRIO                          | EM ANDAMENTO                           |                                            |
|                                                 | - PROMOEX - EOUIPAME                 | <b>EM ANDAMENTO</b>                    |                                            |
|                                                 | --------- <sup>7</sup> ---------     | which is a simple of the same state of |                                            |

*Figura 95 – Operação aplicada no Agrupamento por Linha.*

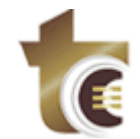

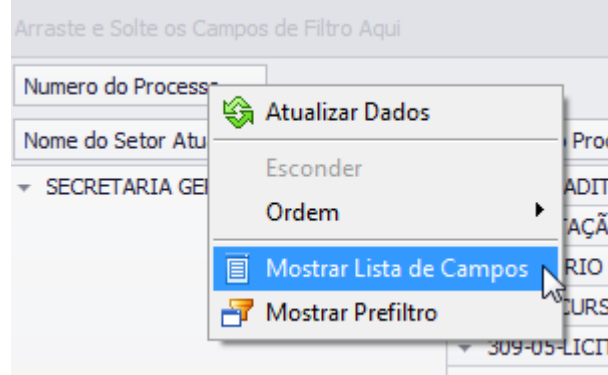

*Figura 96 – Menu "Mostrar Lista de Campos".*

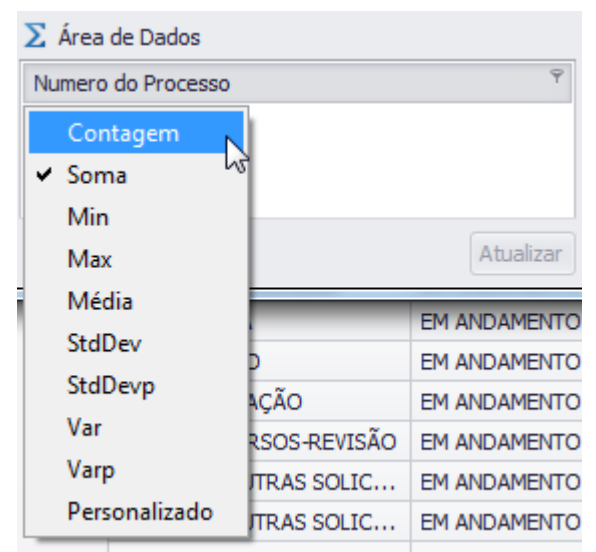

*Figura 97 – Mudando a operação de Agrupamento por Linha.*

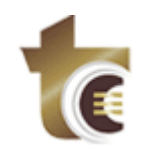

#### <span id="page-35-0"></span>**6.3. AGRUPAMENTO POR COLUNA**

Para agrupar por coluna o usuário deve arrastar as colunas para a "Área de Coluna" (*Figura 78*, seção descrita por "Arraste e Solte as Colunas dos Campos Aqui"), assim as demais colunas serão agrupadas automaticamente. Cabe ressaltar, novamente, que cada coluna na "Área de Coluna" é um agrupamento dentro de outro. Por exemplo, a primeira coluna agrupa a segunda, a segunda agrupa a terceira e assim sucessivamente (*veja as Figuras 98, 99 e 100*).

Outra forma de agrupar por coluna é clicar com o botão direito do mouse em uma das áreas (*Figura 86*), selecionar "Mostrar Lista de Campos" (*Figura 101*) e arrastar os campos desejados para a "Área de Colunas" (*Figura 102*), ordenando-os conforme almejado.

|                                        | Arraste e Solte os Campos de Filtro Agui    |                                                 |                      |                                            |  |  |  |  |
|----------------------------------------|---------------------------------------------|-------------------------------------------------|----------------------|--------------------------------------------|--|--|--|--|
| Arraste e Solte os Itens de Dados Agui |                                             |                                                 |                      | Arraste e Solte as Colunas dos Campos Agui |  |  |  |  |
| Numero do Proc A                       | Assunto do Processo                         | Nome do Setor Atual<br>$\overline{\phantom{a}}$ | Tipo de Docu ▲       | <b>Total Geral</b>                         |  |  |  |  |
| $-17270910$                            | SOLICITAÇÃO<br>$\overline{\phantom{a}}$     | SECRETARIA DE CONTROLE EXT                      | <b>SEM DOCUMENTO</b> |                                            |  |  |  |  |
| $-19794584$                            | - RELATÓRIO                                 | SECRETARIA DE CONTROLE EXT                      | <b>SEM DOCUMENTO</b> |                                            |  |  |  |  |
| $-24513636$                            | $\overline{\phantom{a}}$ IRREGULARIDADES    | SECRETARIA DE CONTROLE EXT                      | <b>SEM DOCUMENTO</b> |                                            |  |  |  |  |
| $-25390023$                            | $\neg$ DENLINCTA                            | SECRETARIA DE CONTROLE EXT                      | SEM DOCUMENTO        |                                            |  |  |  |  |
| $-25707728$                            | - RELATÓRIO                                 | SECRETARIA DE CONTROLE EXT                      | INSTRUÇÃO TÉCNI      |                                            |  |  |  |  |
| $-26006693$                            | $\neg$ DENÚNCIA                             | SECRETARIA DE CONTROLE EXT                      | <b>SEM DOCUMENTO</b> |                                            |  |  |  |  |
| $-26130050$                            | <b>DENÚNCIA</b><br>$\overline{\phantom{a}}$ | SECRETARIA DE CONTROLE EXT                      | <b>SEM DOCUMENTO</b> |                                            |  |  |  |  |
| $-26163799$                            | <b>IRREGULARIDADES</b>                      | SECRETARIA DE CONTROLE EXT                      | <b>SEM DOCUMENTO</b> |                                            |  |  |  |  |

*Agrupamento de Coluna não definido.*

| Arraste e Solte os Campos de Filtro Aqui |                                          |                       |                  |                                |  |  |  |
|------------------------------------------|------------------------------------------|-----------------------|------------------|--------------------------------|--|--|--|
| Arraste e Solte os Itens de Dados Agui   |                                          | Nome do Setor Atual ▼ |                  |                                |  |  |  |
| Numero do Proc A                         | Assunto do Processo T                    | Tipo de Docu ▲        | SECRETARIA GERAL | SECRETARIA DE CONTROLE EXTERNO |  |  |  |
| $-17270910$                              | SOLICITAÇÃO<br>$\overline{\phantom{a}}$  | <b>SEM DOCUMENTO</b>  |                  |                                |  |  |  |
| $-19794584$                              | RELATÓRIO<br>$\overline{\phantom{a}}$    | SEM DOCUMENTO         |                  |                                |  |  |  |
| $-24513636$                              | $\overline{\phantom{a}}$ IRREGULARIDADES | SEM DOCUMENTO         |                  |                                |  |  |  |
| $-25390023$                              | $\sim$ DENÚNCIA                          | SEM DOCUMENTO         |                  |                                |  |  |  |
| $-25707728$                              | $-$ RELATÓRIO                            | INSTRUÇÃO TÉCNI       |                  |                                |  |  |  |
| $-26006693$                              | $\neg$ DENÚNCIA                          | <b>SEM DOCUMENTO</b>  |                  |                                |  |  |  |
| $-26130050$                              | - DENÚNCIA                               | <b>SEM DOCUMENTO</b>  |                  |                                |  |  |  |

*Figura 99 – Colocando a coluna "Nome do Setor Atual" na Área de Coluna.*

| Arraste e Solte os Campos de Filtro Agui |                        |                                              |                      |                        |                                  |                          |
|------------------------------------------|------------------------|----------------------------------------------|----------------------|------------------------|----------------------------------|--------------------------|
| Arraste e Solte os Itens de Dados Agui   |                        | Nome do Setor Atual ▼                        | Tipo de Documento ▲  |                        |                                  |                          |
|                                          |                        | SECRETARIA GERAL<br>$\overline{\phantom{a}}$ |                      |                        | - SECRETARIA DE CONTROLE EXTERNO |                          |
| Numero do Proc ▲                         | Assunto do Processo T  | COMUNICADO INTERNO                           | <b>SEM DOCUMENTO</b> | SECRETARIA GERAL Total | <b>DESPACHO</b>                  | INSTRUÇÃO TÉCNICA        |
| $-17270910$                              | SOLICITAÇÃO            |                                              |                      |                        |                                  |                          |
| $-19794584$                              | <b>RELATÓRIO</b>       | hì                                           |                      |                        |                                  |                          |
| $-24513636$                              | <b>IRREGULARIDADES</b> |                                              |                      |                        |                                  |                          |
| $-25390023$                              | <b>DENÚNCIA</b>        |                                              |                      |                        |                                  |                          |
| $-25707728$                              | <b>RELATÓRIO</b>       |                                              |                      |                        |                                  |                          |
| $-26006693$                              | <b>DENÚNCIA</b>        |                                              |                      |                        |                                  |                          |
| $-26130050$                              | <b>DENÚNCIA</b>        |                                              |                      |                        |                                  | $\overline{\phantom{a}}$ |

*Figura 100 – Colocando a coluna "Tipo de Documento" na segunda posição dentro da Área de Coluna.*

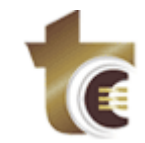

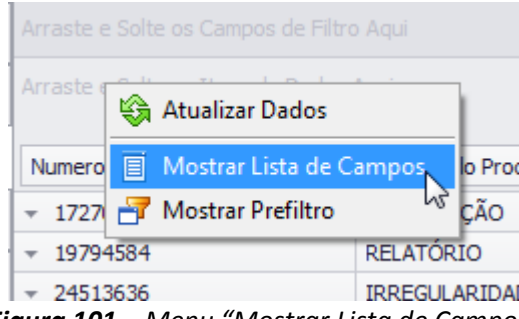

*Figura 101 – Menu "Mostrar Lista de Campos".*

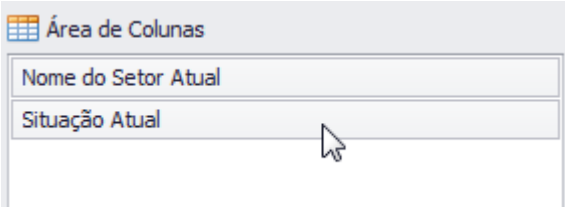

*Figura 102 – Menu "Mostrar Lista de Campos".*

### <span id="page-36-0"></span>**6.4. REALIZAÇÃO DE OPERAÇÕES EM AGRUPAMENTO POR COLUNA**

Para realizar operações em agrupamentos por coluna, o usuário deve arrastar as colunas para a "Área de Dados" (*Figura 86*, seção descrita por "Arraste e Solte os Itens de Dados Aqui") na ordem que desejar. Feito isso, para cada coluna deve ser definida a operação através do clique na coluna com o botão esquerdo do mouse. A operação será realizada de acordo com o agrupamento definido (*veja as Figuras 87, 88 e 89*).

Outra forma de definir as operações é clicar com o botão direito do mouse em uma das áreas (*Figura 86*), selecionar "Mostrar Lista de Campos" (*Figura 107*). Após este passo, basta clicar com o botão esquerdo do mouse no item desejado dentro lista "Área de Dados" e selecionar a operação desejada (*Figura 108*).

O processo de definição de operações em agrupamento por coluna é exibido nas *Figuras 103, 104, 105 e 106*.

| Arraste e Solte os Campos de Filtro Aqui     |                        |                       |                                                    |  |  |  |
|----------------------------------------------|------------------------|-----------------------|----------------------------------------------------|--|--|--|
| Arraste e Solte os Itens de Dados Aqui<br>ht |                        | Nome do Setor Atual * | Situação Atual ▲                                   |  |  |  |
|                                              |                        | SECRETARIA GERAL      | SECRETARIA DE CONTROLE<br>$\overline{\phantom{a}}$ |  |  |  |
| Numero do Processo<br>$\blacktriangle$       | Assunto do Processo -  | <b>EM ANDAMENTO</b>   | <b>EM ANDAMENTO</b>                                |  |  |  |
| 17270910                                     | SOLICITAÇÃO            |                       |                                                    |  |  |  |
| 19794584                                     | <b>RELATÓRIO</b>       |                       |                                                    |  |  |  |
| 24513636                                     | <b>IRREGULARIDADES</b> |                       |                                                    |  |  |  |
| 25390023                                     | <b>DENÚNCIA</b>        |                       |                                                    |  |  |  |
| 25707728                                     | <b>RELATÓRIO</b>       |                       |                                                    |  |  |  |
| 26006693                                     | <b>DENÚNCIA</b>        |                       |                                                    |  |  |  |
| 26130050                                     | <b>DENÚNCIA</b>        |                       |                                                    |  |  |  |
| 26163799                                     | <b>IRREGULARIDADES</b> |                       |                                                    |  |  |  |

*Figura 103 – Agrupamento por Coluna sem Operação definida.*

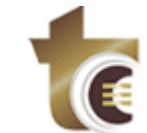

|                        | Arraste e Solte os Campos de Filtro Agui |                                 |                           |  |  |  |  |  |
|------------------------|------------------------------------------|---------------------------------|---------------------------|--|--|--|--|--|
| Numero do Processo     | Nome do Setor Atual ▼                    |                                 |                           |  |  |  |  |  |
|                        |                                          | Situação Atual ▲                |                           |  |  |  |  |  |
|                        | SECRETARIA GERAL                         | SECRETARIA DE CONTROLE          | <b>Total Geral</b>        |  |  |  |  |  |
| Assunto do Processo *  | <b>EM ANDAMENTO</b>                      | EM ANDAMENTO                    |                           |  |  |  |  |  |
| TERMO ADITIVO CONTRATO | R\$ 200.600.066.004.712.00               |                                 | R\$200.600.066.004.712.00 |  |  |  |  |  |
| SOLICITAÇÃO            | R\$200.800.047.003.626.00                | R\$ 200, 700, 064, 275, 349, 00 | R\$401.500.111.278.975.00 |  |  |  |  |  |
| REPRESENTAÇÃO          |                                          | R\$401.400.094.007.406.00       | R\$401.400.094.007.406,00 |  |  |  |  |  |
| RELATÓRIO              | R\$200.900.047.003.894,00                | R\$ 602.300.186.510.791,00      | R\$803.200.233.514.685,00 |  |  |  |  |  |
| PROMOEX - EQUIPAMENT   |                                          | R\$201.000.047.003.336,00       | R\$201.000.047.003.336,00 |  |  |  |  |  |
|                        |                                          |                                 |                           |  |  |  |  |  |

*Figura 104 – Agrupamento por Coluna com Operação (Padrão) definida.*

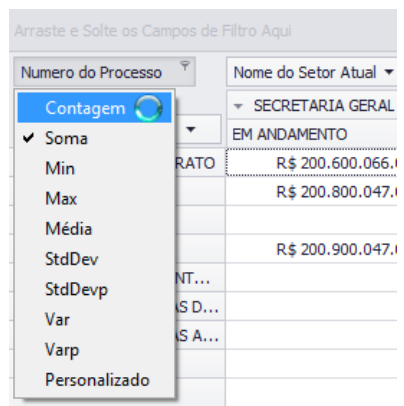

*Figura 105 – Mudando a operação (Soma para Contagem) de Agrupamento por Coluna.*

| Arraste e Solte os Campos de Filtro Aqui        |                                                |                     |                                              |
|-------------------------------------------------|------------------------------------------------|---------------------|----------------------------------------------|
| Numero do Processo                              | Arraste e Solte as Colunas dos Campos Agui     |                     |                                              |
| Nome do Setor Atual<br>$\overline{\phantom{a}}$ | Assunto do Processo v                          | Situação Atual      | $\blacktriangle$<br>Numero do Processo Total |
| $-$ SECRETARIA GERAL                            | $\tau$ TERMO ADITIVO CONT                      | <b>EM ANDAMENTO</b> |                                              |
|                                                 | $\sim$ SOLICITAÇÃO                             | <b>EM ANDAMENTO</b> |                                              |
|                                                 | $-$ RELATÓRIO                                  | <b>EM ANDAMENTO</b> |                                              |
|                                                 | $\overline{Q}$ $\overline{Q}$ 2-RECURSOS-RECON | <b>EM ANDAMENTO</b> |                                              |
|                                                 | $-309-05-LICITACÃO-INE$                        | <b>EM ANDAMENTO</b> |                                              |
|                                                 | $-309-03-LICITACÃO-CO$                         | <b>EM ANDAMENTO</b> |                                              |
|                                                 | $-204-01-APOSENTADOR$                          | <b>EM ANDAMENTO</b> |                                              |
|                                                 | $-101-02$ -TOMADA DE CO EM ANDAMENTO           |                     |                                              |
|                                                 | $-101-01$ -TOMADA DE CO EM ANDAMENTO           |                     |                                              |
|                                                 | $-019$ -PROJETO DE RESO                        | <b>EM ANDAMENTO</b> |                                              |
|                                                 | $-004-53-ATOS$ DE PESS                         | <b>EM ANDAMENTO</b> |                                              |
| SECRETARIA GERAL Total                          |                                                |                     | 11                                           |
| - SECRETARIA DE CONTROLE EXTERNO                | - SOLICITAÇÃO                                  | <b>EM ANDAMENTO</b> |                                              |
|                                                 | - REPRESENTAÇÃO                                | <b>EM ANDAMENTO</b> |                                              |
|                                                 | - RELATÓRIO                                    | <b>EM ANDAMENTO</b> |                                              |
|                                                 | - PROMOEX - EQUIPAME                           | <b>EM ANDAMENTO</b> |                                              |

*Figura 106 – Operação aplicada no Agrupamento por Coluna.*

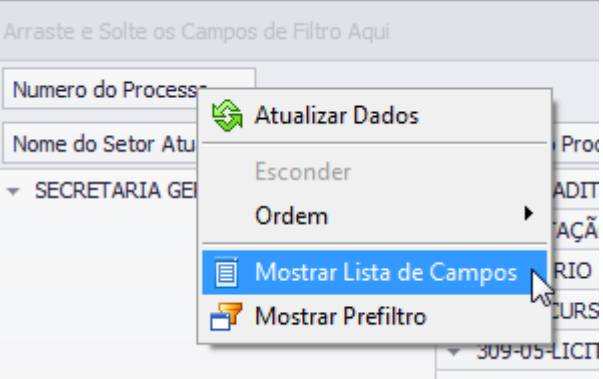

*Figura 107 – Menu "Mostrar Lista de Campos".*

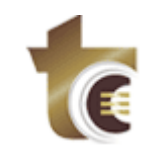

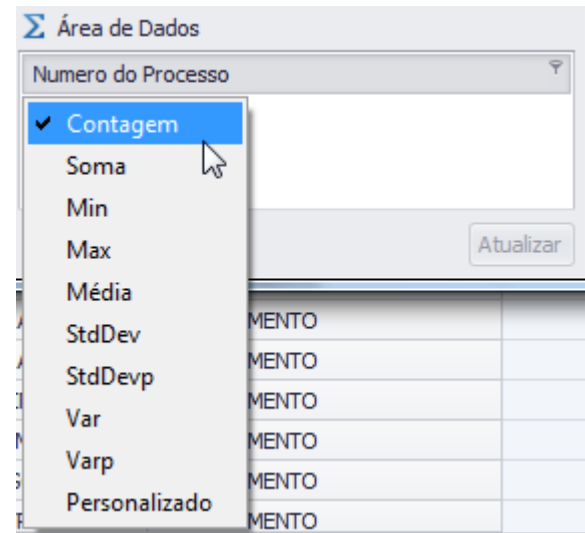

*Figura 108 – Mudando a operação de Agrupamento por Linha.*

### <span id="page-38-0"></span>**6.5. EXPORTAÇÃO DE DADOS DA GRID**

Para exportar os dados da Guia Principal "Resultado", o usuário deve clicar no botão "Exportar Grid" (*Figura 109*). Será, então, mostrada a tela de pré-visualização (*Figura 110*), onde é possível modificar margens, orientação, escala (ajusta o conteúdo na página), entre outras configurações do documento. Concluído os ajustes, basta clicar no botão de exportação (*Figura 111*, ícone descrito por "PDF"), selecionar o formato de exportação desejado, clicar no botão "*OK"* (*Figura 112*), digitar o nome do arquivo, selecionar o local a ser armazenado e, finalmente, clicar no botão "Salvar" (*Figura 113*).

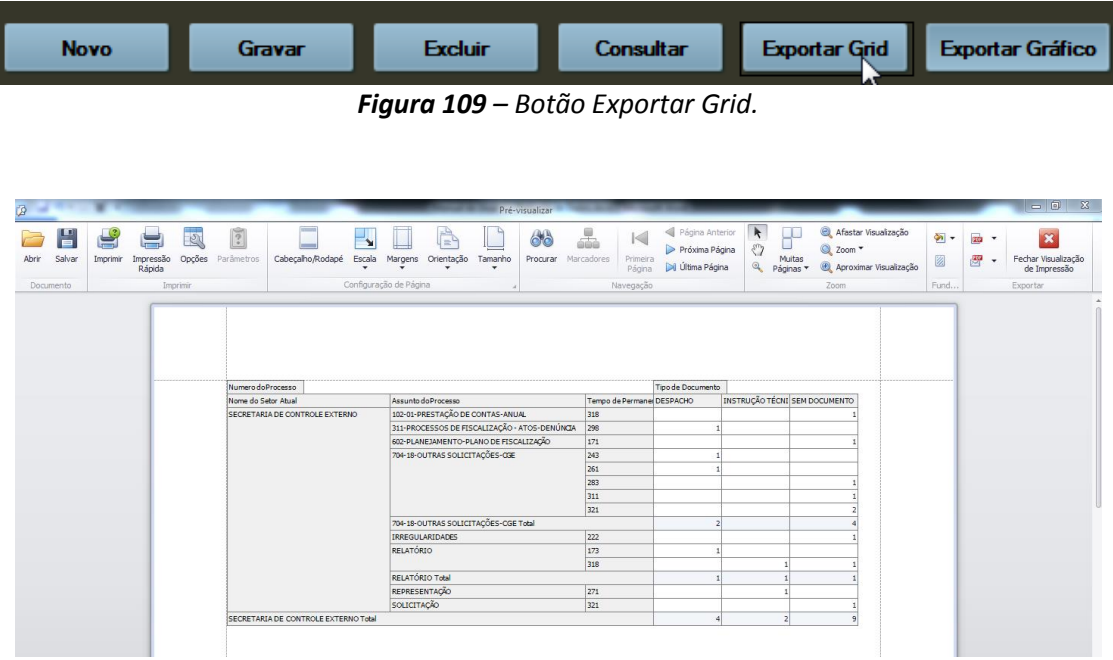

*Figura 110 – Tela de pré-visualização da exportação.*

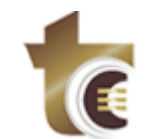

ıção  $\frac{1}{\sqrt{2}}\left|\frac{1}{\sqrt{2}}\right|_{\mathcal{F}}=\sqrt{\frac{1}{\sqrt{2}}\left|\frac{1}{\sqrt{2}}\right|_{\mathcal{F}}}$  $\overline{\mathbf{x}}$ **Example 3** Arquivo PDF<br>
Formato de Docu to Portátil Adol **CHIP** Arquivo MHT<br>**LEP** Página Web com arquivo único **and Arquivo RTF**<br>**Example 3** Formato de Texto Rico **88 Arquivo Excel**<br>**EP** Workbook Microsoft Excel **ESE<sup>L</sup> Arquivo XLSX**<br>EP Planilha Microsoft Excel 2007 **ESU**<br> **ESU** Texto com valores separados por vírgulas **En Plan Arquivo Texto**<br> **En Plan Texto simples DB** Arquivo de Imagem<br>
BMP, GIF, JPEG, PNG, TIFF, EMF, WMF

*Figura 111 – Opções de Exportação de Resultado.*

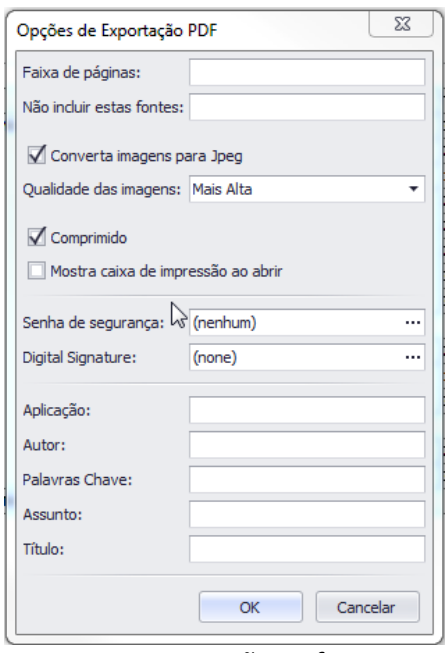

*Figura 112 – Exportação no formato PDF.*

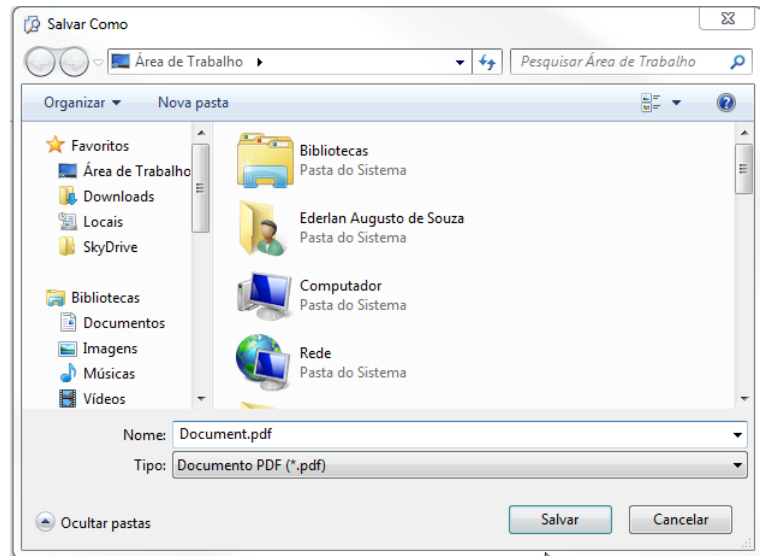

*Figura 113 – Definindo nome e local do arquivo de resultados a ser exportado.*

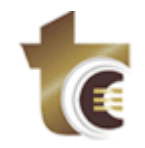

## <span id="page-40-0"></span>**7. DETALHAMENTO DA GUIA PRINCIPAL "GRÁFICO"**

Para visualizar o gráfico da consulta executada, na Guia Principal "Resultado" o usuário deve, inicialmente, selecionar a faixa de valores (*Figura 114*) a ser exibida no gráfico. Para selecionar tudo basta teclar *Crtl+A* (*Figura 115*). Após a seleção, deve-se ir à Guia Principal "Gráfico" para visualizar o gráfico dos valores selecionados (*Figuras 116 e 117*). Fixando o cursor do mouse sobre as barras do gráfico são exibidas as informações detalhadas destas.

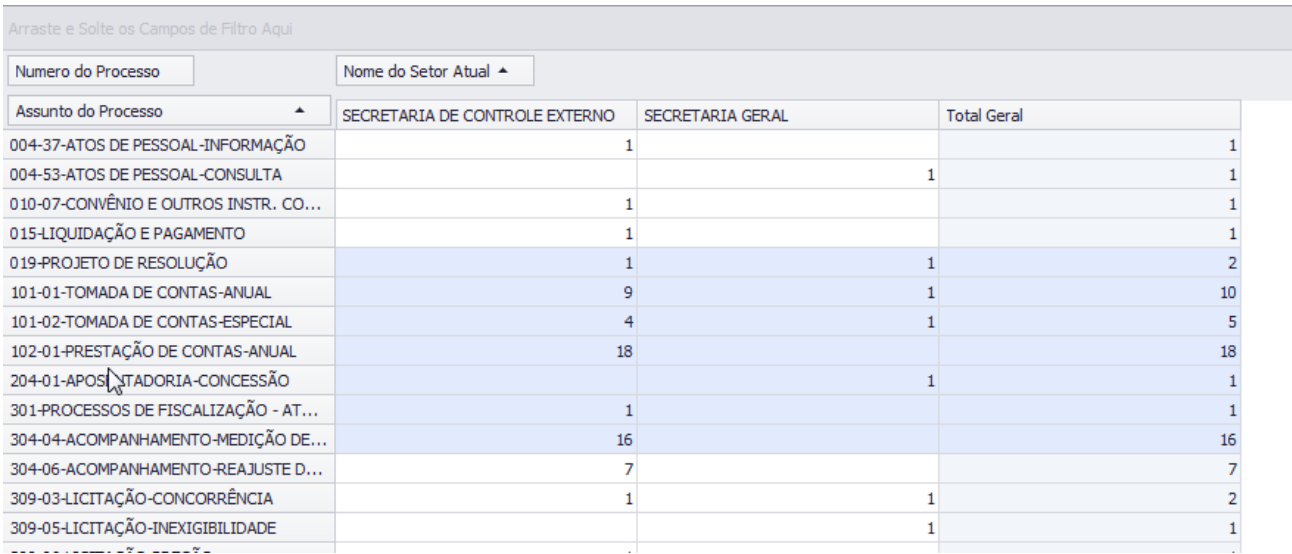

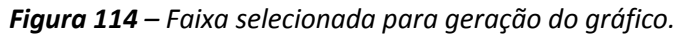

| Arraste e Solte os Campos de Filtro Aqui |                                |                  |                    |  |  |  |
|------------------------------------------|--------------------------------|------------------|--------------------|--|--|--|
| Numero do Processo                       | Nome do Setor Atual ▲          |                  |                    |  |  |  |
| Assunto do Processo<br>$\blacktriangle$  | SECRETARIA DE CONTROLE EXTERNO | SECRETARIA GERAL | <b>Total Geral</b> |  |  |  |
| 004-37-ATOS DE PESSOAL-INFORMAÇÃO        | 11                             |                  |                    |  |  |  |
| 004-53-ATOS DE PESSOAL-CONSULTA          |                                | $\mathbf{1}$     |                    |  |  |  |
| 010-07-CONVÊNIO E OUTROS INSTR. CO       | $\mathbf{1}$                   |                  |                    |  |  |  |
| 015-LIQUIDAÇÃO E PAGAMENTO               | 1                              |                  | 1                  |  |  |  |
| 019-PROJETO DE RESOLUÇÃO                 | 1                              | $\mathbf{1}$     | $\overline{2}$     |  |  |  |
| 101-01-TOMADA DE CONTAS-ANUAL            | 9                              | $\mathbf{1}$     | 10                 |  |  |  |
| 101-02-TOMADA DE CONTAS-ESPECIAL         | 4                              | $\mathbf{1}$     | 5                  |  |  |  |
| 102-01-PRESTACÃO DE CONTAS-ANUAL         | 18                             |                  | 18                 |  |  |  |
| 204-01-APOSENTADORIA-CONCESSÃO           |                                | 1                | 1                  |  |  |  |
| 301-PROCESSOS DE FISCALIZAÇÃO - AT       | $\mathbf{1}$                   |                  | $\mathbf{1}$       |  |  |  |
| 304-04-ACOMPANHAMENTO-MEDICÃO DE         | 16                             |                  | 16                 |  |  |  |
| 304-06-ACOMPANHAMENTO-REAJUSTE D         | い<br>$\overline{7}$            |                  | 7                  |  |  |  |
| 309-03-LICITAÇÃO-CONCORRÊNCIA            | $\mathbf{1}$                   | $\mathbf{1}$     | 2                  |  |  |  |
| 309-05-LICITACÃO-INEXIGIBILIDADE         |                                | $\mathbf{1}$     | $\mathbf{1}$       |  |  |  |
| 309-06-LICITACÃO-PREGÃO                  | $\mathbf{1}$                   |                  | 1                  |  |  |  |
| 311-PROCESSOS DE FISCALIZAÇÃO - AT       | $\overline{2}$                 |                  | $\overline{2}$     |  |  |  |
| 312-PROCESSOS DE FISCALIZAÇÃO - AT       | 6                              |                  | 6                  |  |  |  |
| 401-01-CONTRATO-PRESTAÇÃO DE SERV        | 1                              |                  |                    |  |  |  |
| 401-08-CONTRATO-FINANCIAMENTO            |                                |                  |                    |  |  |  |
| 501-PROCESSOS DE CARÁTER NORMATIV        |                                |                  |                    |  |  |  |
| 602-PLANEJAMENTO-PLANO DE FISCALIZ       | 1                              |                  |                    |  |  |  |
| 701-REQUERIMENTOS AVULSOS-INFORM         |                                |                  |                    |  |  |  |
| 704-06-OUTRAS SOLICITAÇÕES-SEFAZ         |                                |                  |                    |  |  |  |
| 704-10-OUTRAS SOLICITAÇÕES-PGE           | 1                              |                  |                    |  |  |  |
| 704-11-OUTRAS SOLICITAÇÕES-TCE-GO        | $\mathbf{1}$                   |                  |                    |  |  |  |
| 704-18-OUTRAS SOLICITAÇÕES-CGE           | 10                             |                  | 10                 |  |  |  |
| 902-RECURSOS-RECONSIDERAÇÃO              |                                | $\mathbf{1}$     |                    |  |  |  |
| 903-RECURSOS-REVISÃO                     | 1.                             |                  | $\mathbf{1}$       |  |  |  |

*Figura 115 – Todos os registros selecionados para geração do gráfico.*

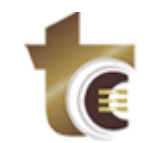

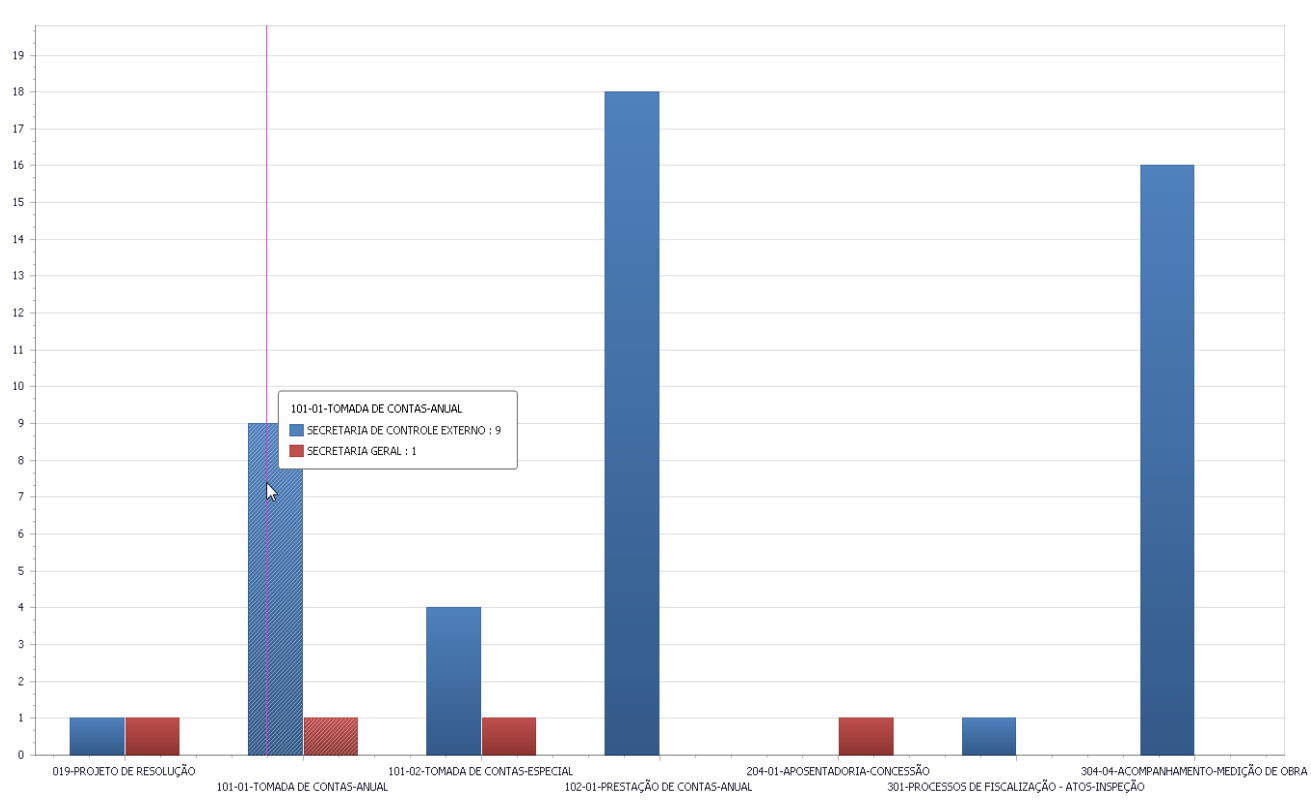

*Figura 116 – Gráfico das faixas de registros selecionados.*

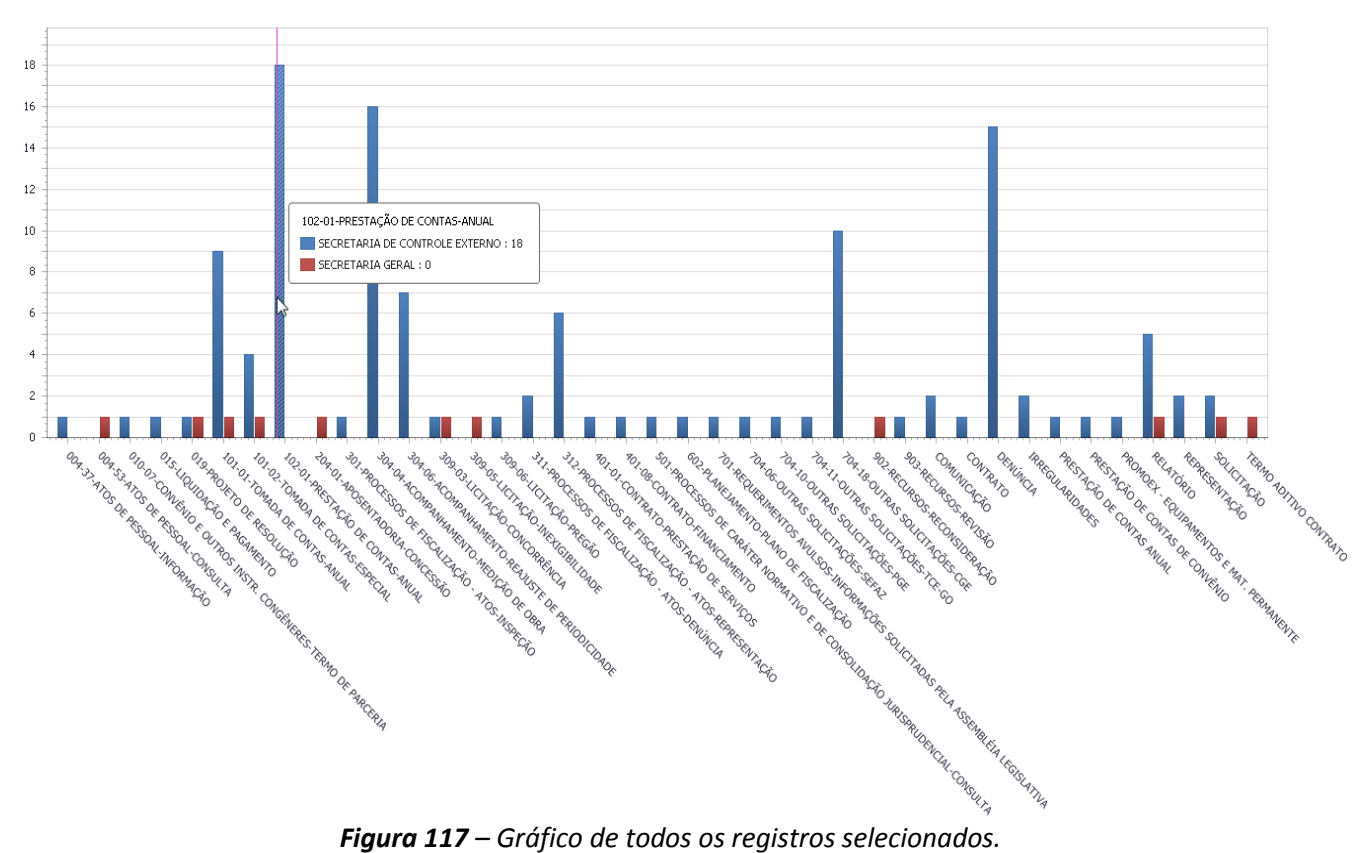

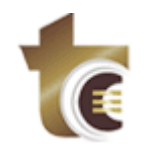

### <span id="page-42-0"></span>**7.1. EXPORTAÇÃO DO GRÁFICO**

Para exportar os dados da Guia Principal "Gráfico", o usuário deve clicar no botão "Exportar Gráfico" (*Figura 118*). Será, então, mostrada a tela de pré-visualização (*Figura 119*), onde é possível modificar margens, orientação, escala (ajusta o conteúdo na página), entre outras configurações do documento. Concluído os ajustes, basta clicar no botão de exportação (*Figura 120*, ícone descrito por "PDF"), selecionar o formato de exportação desejado, clicar no botão "*OK"* (*Figura 121*), digitar o nome do arquivo, selecionar o local a ser armazenado e, finalmente, clicar no botão "Salvar" (*Figura 122*).

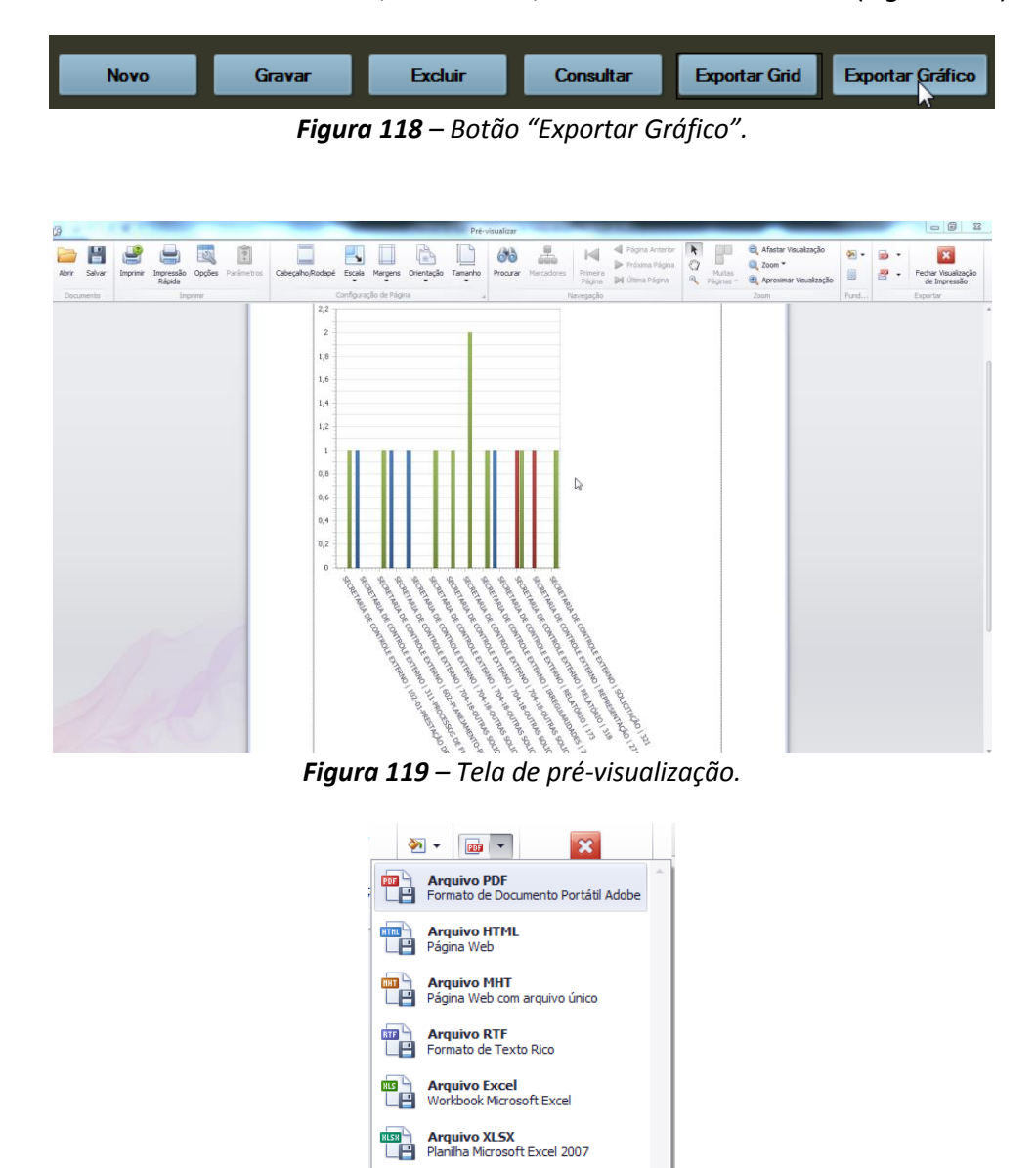

 $\begin{array}{ll}\n\hline\n\text{mg} \\
\hline\n\end{array}$  Arquivo de Imagem<br>  $\begin{array}{ll}\n\hline\n\text{H} \\
\hline\n\end{array}$  BMP, GIF, JPEG, PNG, TIFF, EMF, WMF *Figura 120 – Opções de Exportação de Gráfico.*

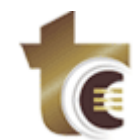

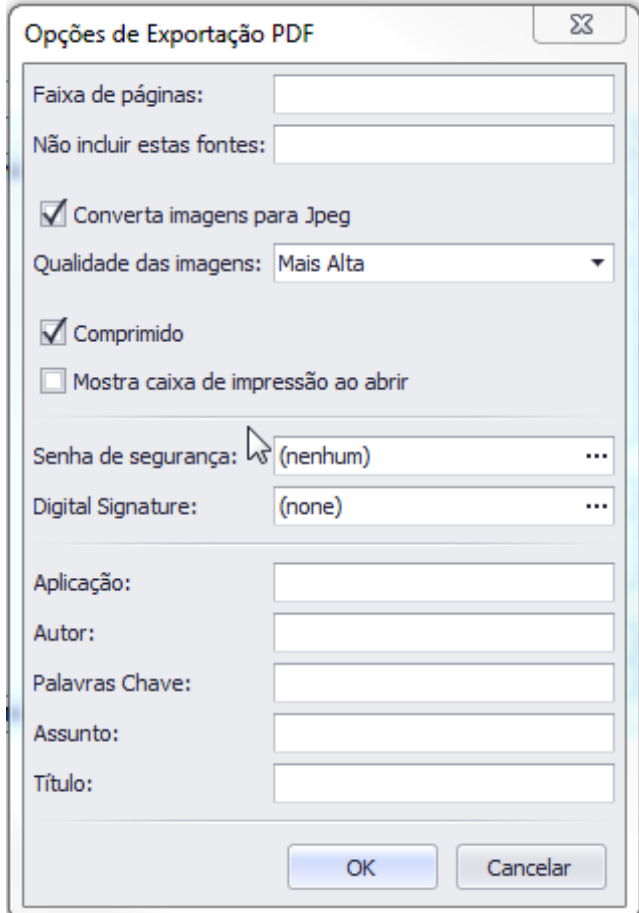

*Figura 121 – Exportação no formato PDF.*

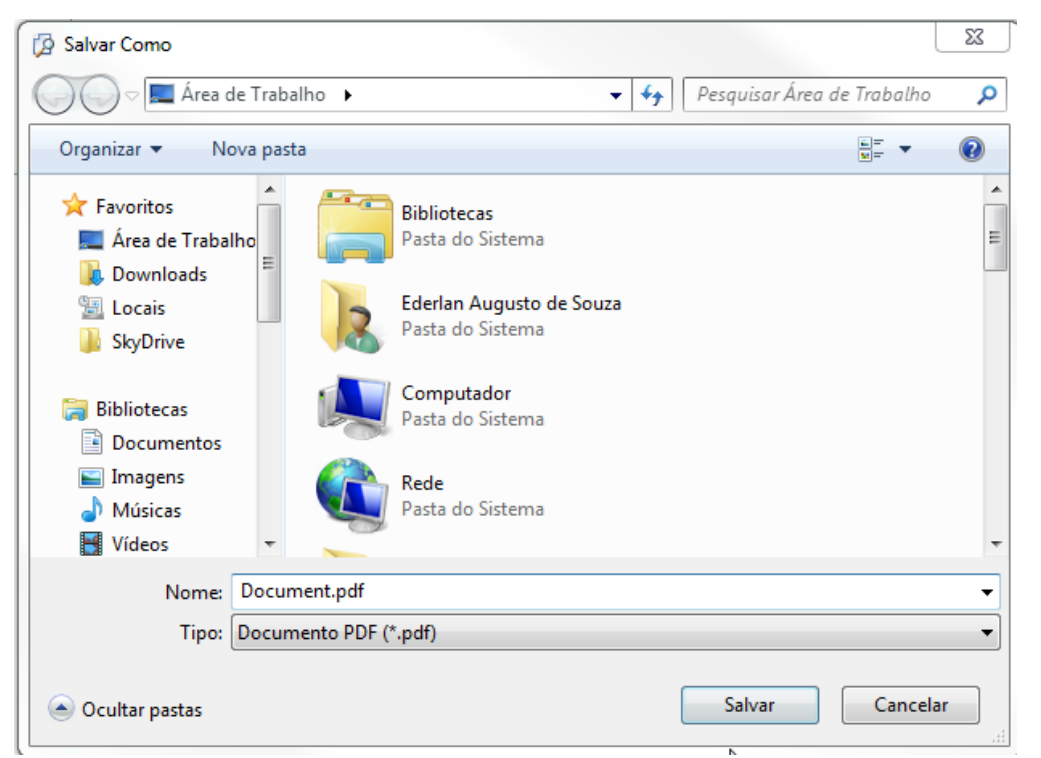

*Figura 122 – Definindo nome e local do arquivo de gráfico a ser exportado.*

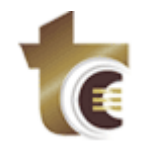

## <span id="page-44-0"></span>**8. DETALHAMENTO DA GUIA PRINCIPAL "HISTÓRICO"**

Na Guia Principal "Histórico" (*Figura 123*), o usuário pode salvar a consulta executada ou visualizar uma consulta já salva anteriormente.

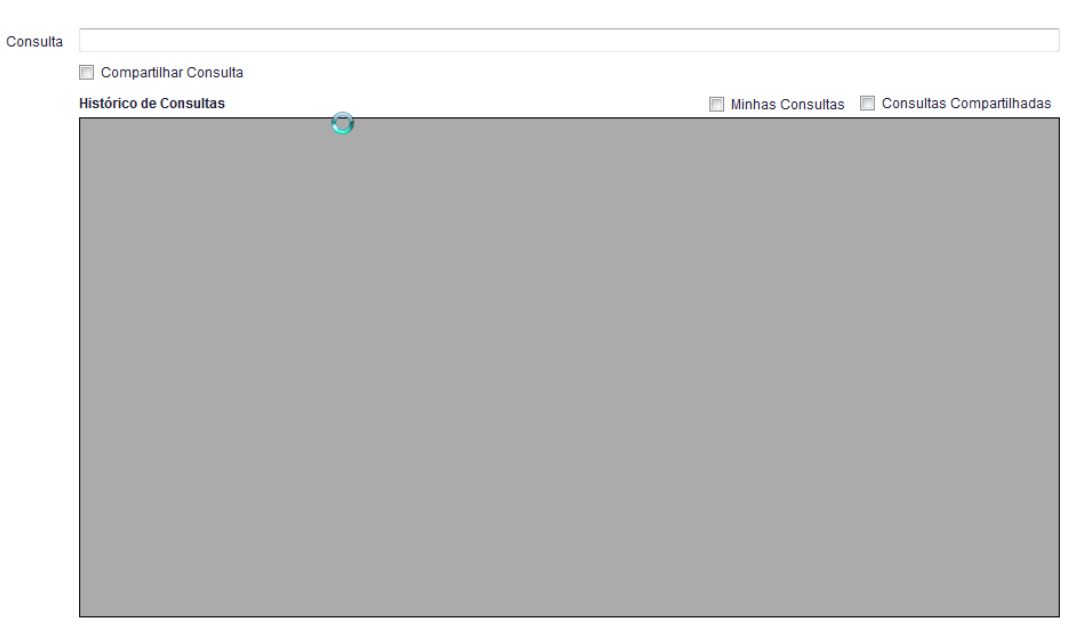

**Figura 123** *– Guia Principal "Histórico".*

#### <span id="page-44-1"></span>**8.1. SALVAMENTO DE UMA NOVA CONSULTA**

Após a execução de uma consulta, o usuário pode salvá-la. Para tal, deve-se informar na Guia "Histórico" o nome que se deseja atribuir à consulta, bem como se ela será compartilhada ou não (*Figura 124*). Após estes passos, basta clicar no botão "Gravar" (*Figura 125*) para que a consulta seja efetivamente salva. As consultas não compartilhadas são exibidas na grid mediante marcação da caixa de seleção "Minhas Consultas", enquanto as compartilhadas através da caixa de seleção "Consultas Compartilhadas" (*Figura 126*). Ao menos uma dessas caixas de seleção deve ser marcada para exibição de consultas salvas.

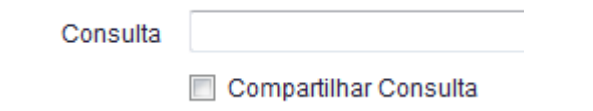

*Figura 124 – Caixa de seleção para indicar se consulta deve ou não ser compartilhada.*

|                                   | <b>Novo</b> | Gravar                                                 | <b>Excluir</b>                                                                                            | <b>Consultar</b>         | <b>Exportar Grid</b> | <b>Exportar Gráfico</b>                     |
|-----------------------------------|-------------|--------------------------------------------------------|----------------------------------------------------------------------------------------------------|--------------------------|----------------------|---------------------------------------------|
|                                   |             |                                                        | Figura 125 - Botão "Gravar".                                                                              |                          |                      |                                             |
|                                   |             |                                                        |                                                                                                    |                          |                      |                                             |
| <b>FILTRO</b><br><b>ESTRUTURA</b> | Consulta    |                                                        | Quantidade de Processo por Assunto da Secretaria de Controle Exteno no Período de 01/01/2013 a 30/06/2013 |                          |                      |                                             |
| <b>RESULTADO</b>                  |             | Compartilhar Consulta<br><b>Histórico de Consultas</b> | M                                                                                                    |                          |                      | Minhas Consultas   Consultas Compartilhadas |
| <b>GRÁFICO</b>                    |             |                                                        |                                                                                                    |                          |                      |                                             |
| <b>HISTÓRICO</b>                  |             |                                                        | $\sim$<br>$\mathbf{r}$<br>$\sim$<br>- -                                                                   | $\cdots$ $\sim$ $\cdots$ |                      |                                             |

*Figura 126 – Caixa de seleção para exibição de consultas salvas.*

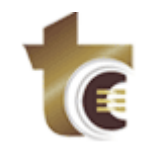

#### <span id="page-45-0"></span>**8.2. VISUALIZAÇÃO DE CONSULTAS SALVAS**

Para visualizar as consultas salvas, o usuário deve acessar a Guia Principal "Histórico" e marcar a caixa de seleção "Minhas Consultas", "Consultas Compartilhadas" ou ambas (*Figura 127*). A primeira caixa de seleção exibe na grid as consultas já salvas pelo usuário autenticado no sistema, sejam elas compartilhadas ou não. A segunda, por sua vez, exibe todas as consultas compartilhadas tanto do usuário autenticado quanto dos demais usuários com acesso à ferramenta de Pesquisa de Dados. Para exibir os resultados da consulta salva basta dar dois cliques de mouse na consulta deseja e clicar em "Sim" (*Figura 128*).

| Histórico de Consultas |                                                                                                    | Minhas Consultas Consultas Compartilhadas |                      |
|------------------------|----------------------------------------------------------------------------------------------------|-------------------------------------------|----------------------|
| <b>ID CONSULTA</b>     | DESCRIÇÃO DA CONSULTA                                                                                  |                                           | <b>COMPARTILHADA</b> |
|                        | Quantidade de Processo por Assunto da Secretaria de Controle Exteno no Período de 01/01/2013 a 30/06 N |                                           |                      |
|                        |                                                                                                    |                                           |                      |
|                        |                                                                                                    |                                           |                      |
|                        |                                                                                                    |                                           |                      |

*Figura 127 – Grid de consultas salvas.*

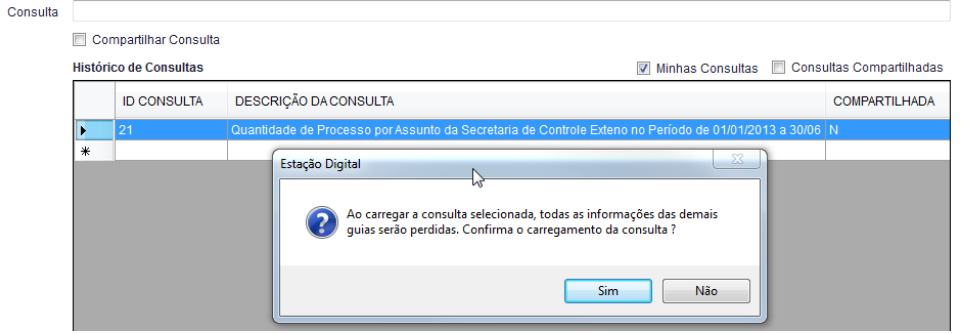

*Figura 128 – Mensagem exibida após duplo clique na consulta salva.*

### <span id="page-45-1"></span>**8.3. EXCLUSÃO DE UMA CONSULTA SALVA**

Para excluir uma ou mais consultas salvas, o usuário deve acessar a Guia Principal "Histórico" e marcar a caixa de seleção "Minhas Consultas", "Consultas Compartilhadas" ou ambas (*Figura 127*). A primeira caixa de seleção exibe na grid as consultas já salvas pelo usuário autenticado no sistema, sejam elas compartilhadas ou não. A segunda, por sua vez, exibe todas as consultas compartilhadas tanto do usuário autenticado quanto dos demais usuários com acesso à ferramenta de Pesquisa de Dados. Após a exibição da(s) consulta(s) basta selecionar a(s) consultas a serem excluídas, clicar no botão "Excluir" (*Figura 129*) e confirmar a operação (*Figura 130*).

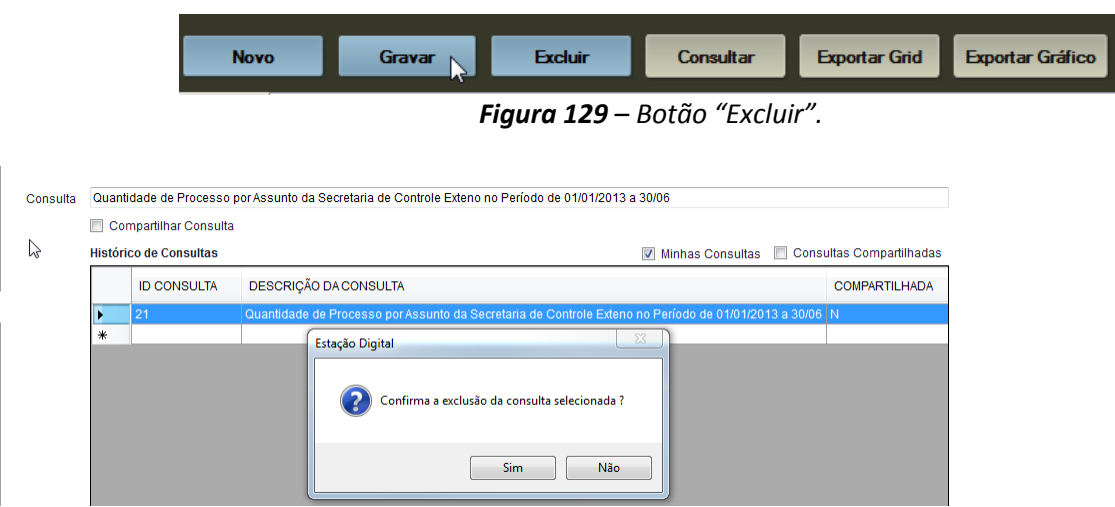

*Figura 130 – Confirmação de exclusão de consulta.*